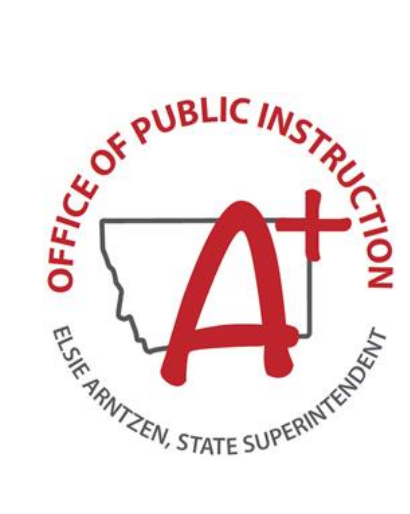

# **Alternate Montana Science Assessment** Test Administration Manual

2023-2024

Published January 19, 2024

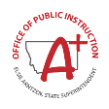

### **Table of Contents**

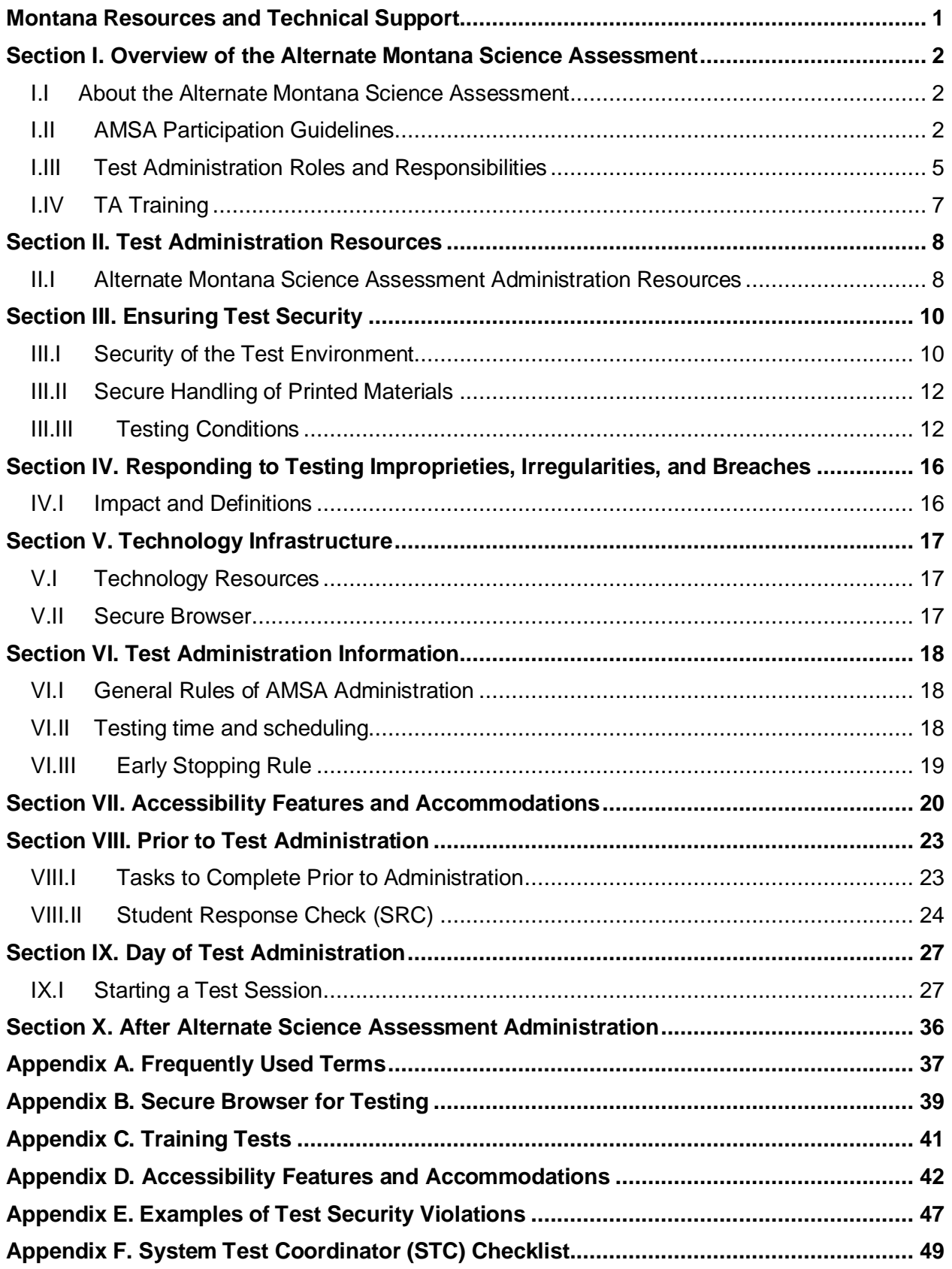

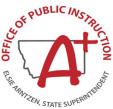

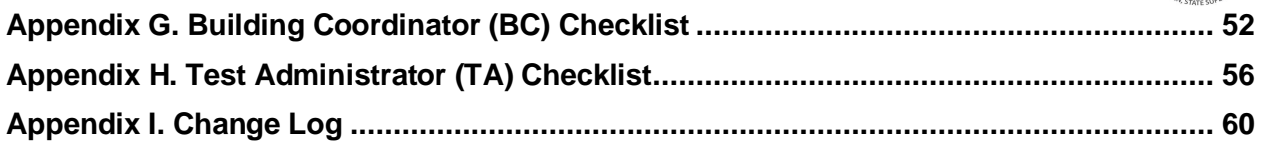

### **LIST OF TABLES**

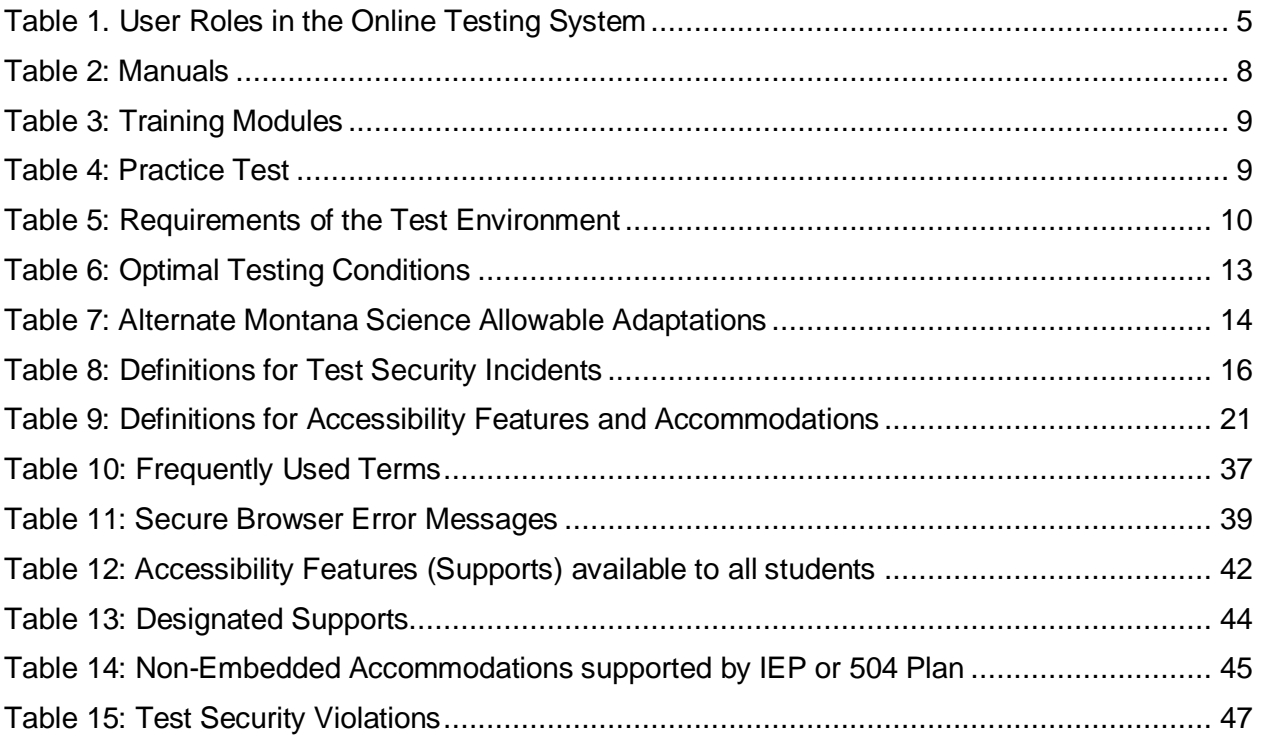

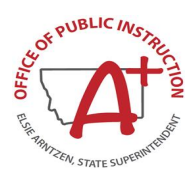

# **Montana Resources and Technical Support**

<span id="page-4-0"></span>The Montana Portal at [https://mt.portal.cambiumast.com](https://mt.portal.cambiumast.com/) is the home for all Montana administration information.

For questions regarding the online testing system or for additional assistance, please contact the Montana Help Desk at 1-877-365-7915 or [mthelpdesk@cambiumassessment.com.](mailto:mthelpdesk@cambiumassessment.com)

The Help Desk is open Monday–Friday 6:00 a.m. to 6:00 p.m. Mountain Time. During these hours, staff will respond promptly to calls.

The Help Desk may be contacted for situations and questions including the following:

- Help is needed in preparing for online testing, such as downloading the Secure Browser and installing voice packs.
- The online testing environment is down or unavailable.
- User accounts are unavailable, or users are unable to administer tests.
- Student information or test session is incorrect or missing.
- Issues are present with loading student data or student settings into the Test Information Distribution Engine (TIDE).

When contacting the Help Desk, provide the representative with as much detail as possible about the issue(s) encountered and the system on which it occurred. This should include the following:

- Type of device being used for the test
- Any error messages that appeared (code and description)
- Operating system and browser information
- Network configuration information
- Your contact information, including email address and telephone number
- **■** Any relevant and authorized student and school information, including the State Student Identifier (SSID), grade level, and content area
- **■** If the issue pertains to a student, provide the associated district or school for that student. SSID and additional student PII can only be communicated via phone with the help desk. **Do not leave any student identifying information such as a student name, SSID, and/or personal characteristics in a voicemail or email.**

For Alternate Montana Science Assessment administration resources, please refer to the Montana Portal.

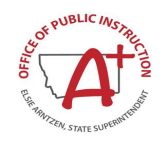

# <span id="page-5-0"></span>**Section I. Overview of the Alternate Montana Science Assessment**

# <span id="page-5-1"></span>**I.I About the Alternate Montana Science Assessment**

The Alternate Montana Science Assessment (AMSA) is based on alternate academic achievement standards and is designed for students with significant cognitive disabilities. The purpose of the AMSA is to maximize access for students with significant cognitive disabilities to the general education curriculum and to ensure that all of Montana's students are included in statewide assessments and are part of the state educational accountability system. AMSA is only for those students with documented significant cognitive disabilities and/or adaptive behavior deficits whrequire extensive support across multiple settings (such as home, school, and community). By just placing "and" it reads as if they must have both of those qualities to assess when above it reads that it is for students with significant cognitive disabilities. Typically, this student population consists of about 1% of the total student population.

### **Summary of AMSA Development**

The Alternate Montana Science Assessment items were written by collaborative teams at Cambium Assessment, Inc. The collaborative teams included both (a) experienced assessment item writers with a background in education and expertise in the assigned content area and (b) specialists in alternate assessment with experience teaching students with significant disabilities. Members of these collaborative teams were trained on aspects of item and test design that are unique to students with significant cognitive disabilities. All writers were monitored and supported by a team of senior test development specialists. This work was then reviewed at various stages by Montana special and general education teachers, OPI staff, psychometric experts, and other specialists in alternate assessment and instruction for students with significant cognitive disabilities.

#### *Test Design Information*

The online AMSA is a computer adaptive test (CAT) in grades 5, 8, and 11, with a fixed form test option for students requiring alternate response options. For the CAT, items are selected by the testing system based on the student's ability as demonstrated on the previously answered items, according to the test blueprint. The fixed form test meets a comparable blueprint of item types and performance expectations presented to the student. All forms were created out of the item pool and blueprint approved by OPI. Each test form contains approximately 40 operational items and 10 field test items.

# <span id="page-5-2"></span>**I.II AMSA Participation Guidelines**

The AMSA is based on alternate academic achievement standards and is designed for students with significant cognitive disabilities. Please review the [Eligibility Criteria Worksheet for Alternate](https://opi.mt.gov/Portals/182/Page%20Files/Statewide%20Testing/Participation/EligibilityCriteriaWorksheet_1.7.19%20final.pdf)  [Assessments](https://opi.mt.gov/Portals/182/Page%20Files/Statewide%20Testing/Participation/EligibilityCriteriaWorksheet_1.7.19%20final.pdf) to assist in identifying students who qualify for the alternate assessments. The Eligibility Criteria Worksheet form is intended to assist IEP teams in determining whether the student should participate in the general or alternate assessments and to address documentation requirements under IDEA. The IEP team must decide which MontCAS assessments (general or alternate) the student will participate in. When completed, this form must be attached to the student's IEP.

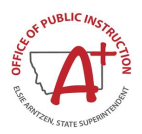

#### *AMSA Decision Flow Chart*

The following flow chart may aid educators in determining if their student qualifies for the AMSA. Please review the [AMSA Decision Flow Chart.](https://opi.mt.gov/Portals/182/Page%20Files/Statewide%20Testing/Participation/Appendix%20B_Alternate%20Assessment%20Decision%20Flowchart_3.14.2022.pdf)

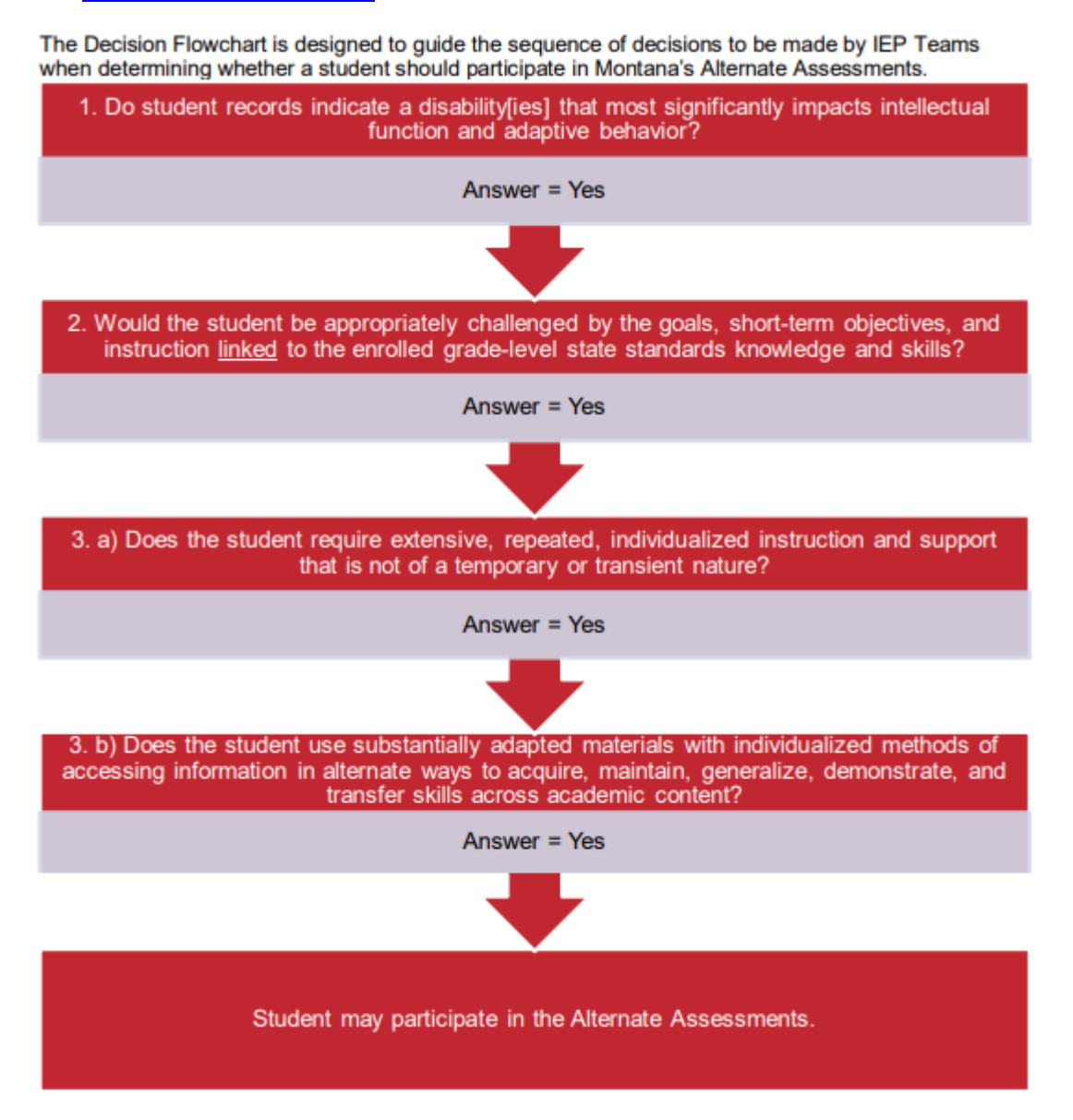

Note: If you answered "NO" to any of the above questions, the student must participate in the general assessment with or without accommodations based on individual student needs consistent with all state and federal laws and regulations (ARM 10.56.104). If there are any questions, please contact OPI's Student Support Services Division. Students cannot be exempted from state testing through an IEP, 504 Plan, and/or an English learner (EL) designation.

Consider These:

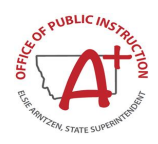

- Results of Individual Cognitive Ability Test, Adaptive Behavior Skills Assessment individual administered achievement tests, district-wide alternate assessments, and EL language assessments, if applicable.
- Data from scientific research-based interventions, progress monitoring data, results of informal assessments, teacher collected data and checklists.
- Examples of curriculum, instructional objectives, materials, and work samples from school- or community-based instruction.
- Present levels of academic and functional performance, goals, objectives, and post school outcomes from the IEP and the Transition Plan, if applicable

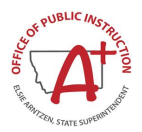

### <span id="page-8-0"></span>**I.III Test Administration Roles and Responsibilities**

[Table 1](#page-8-1) outlines all available roles in the online testing system used to administer the Alternate Montana Science Assessment. For the AMSA test administration, it is recommended that a teacher familiar with the student's needs and IEP work directly with the student during administration. It is recommended that a teacher in this role have a Test Administrator (TA) role or above in TIDE. Prior to administering the AMSA, the [Alternate Test Administrator \(TA\) Certification Course](https://ta-cert.cambiumast.com/courses/montanaalt) must be completed.

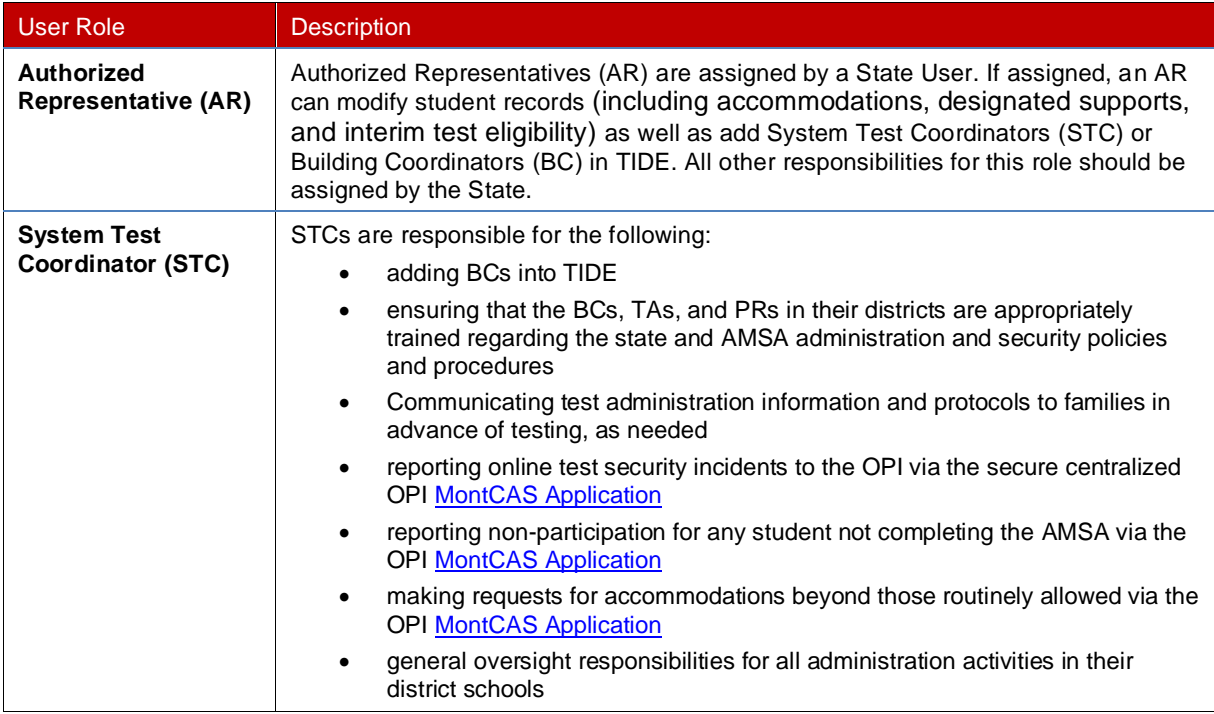

<span id="page-8-1"></span>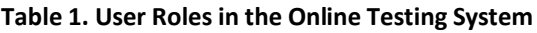

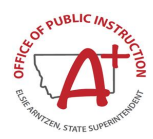

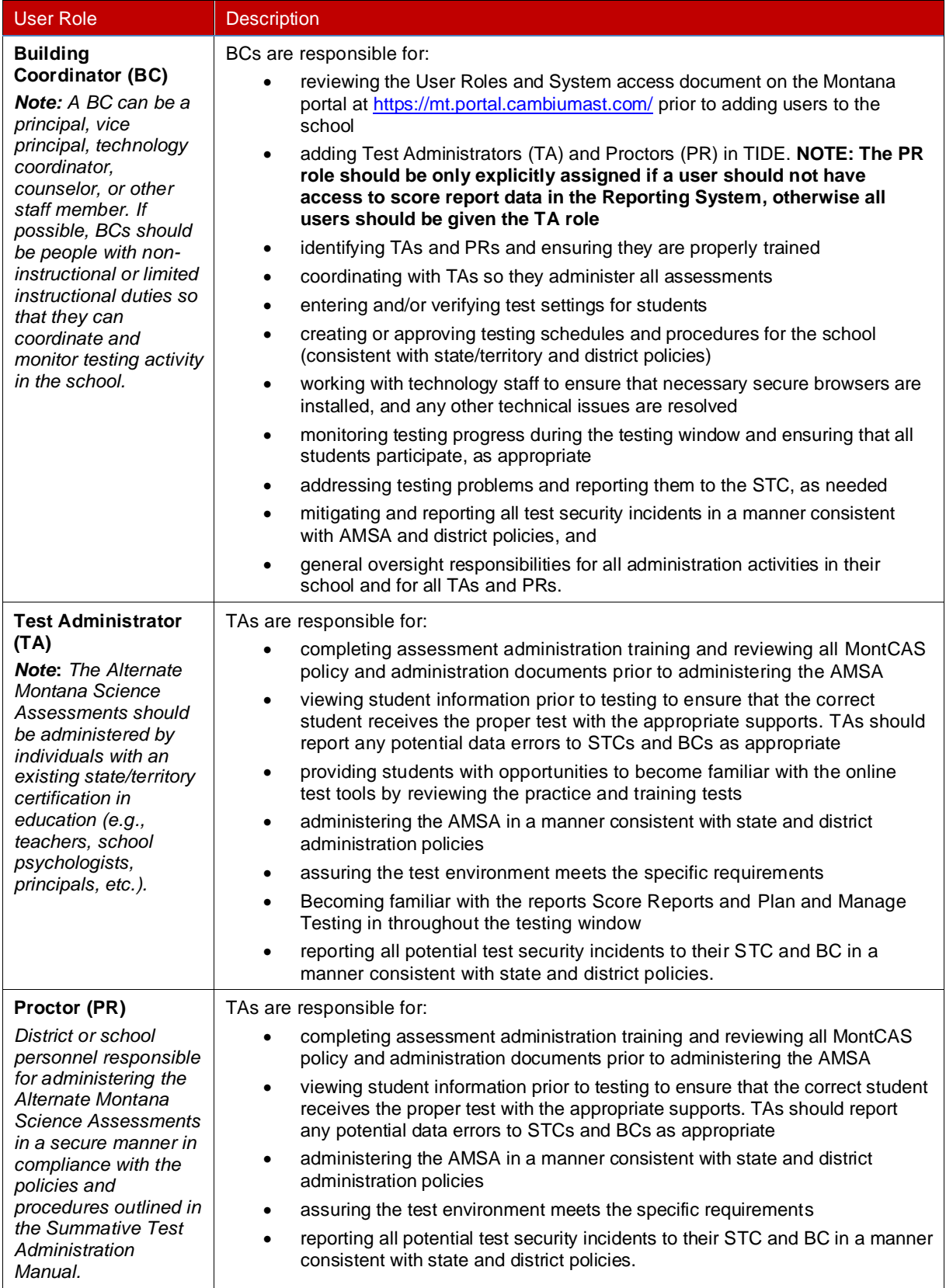

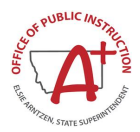

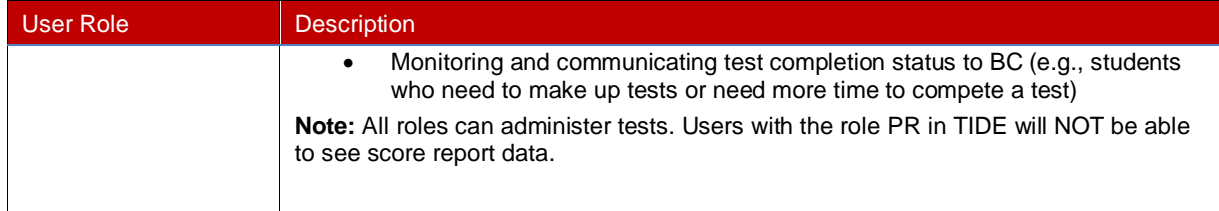

This manual refers to Test Administrators (TAs) generically whenever discussing administration or the user guide. Proctors can be defined as district or school personnel responsible for administering the Alternate Montana Science Assessments in a secure manner in compliance with the policies and procedures outlined in the *Online, Summative Test Administration Manual*. If the user role Test Administrator (TA) in TIDE is being referenced, that will be clarified.

# <span id="page-10-0"></span>**I.IV TA Training**

Prior to administering a test, school test administrators (TAs) (and any other individuals who will be administering any secure Alternate Montana Science Assessment) should read this manual, the Montana Alternate Accessibility Guidelines, the Test Administrator (TA) User Guide, and view the associated training modules. The OPI expects all persons involved in handling test materials and test administration to complete the following:

- Complete the MontCAS Test Security readings and tasks as described on the OP[I Test Security](http://opi.mt.gov/Leadership/Assessment-Accountability/MontCAS/Test-Security)  [webpage](http://opi.mt.gov/Leadership/Assessment-Accountability/MontCAS/Test-Security)
- Complete the Test Security Agreement (TSA) upon activating your TIDE account. This must be signed virtually before accessing any locked tile on the portal. If a user has access to the secure tiles on the portal it signifies that they have signed their TSA.
- Complete the assessment-specific MontCAS Accessibility and Accommodation Guideline readings and tasks as described on th[e Alternate Accessibility Guidelines](https://mt.portal.cambiumast.com/resources/accessibility-and-accommodations/alternate-accessibility-guidelines)
- Complete th[e Alternate Test Administrator \(TA\) Certification Course.](https://ta-cert.cambiumast.com/courses/montanaalt) Completion of this course is **required** to access the TA interface and start a test session. TAs for the AMSA **must** complete the Alternate course, not the general assessment course

All Alternate Montana Science manuals can be found:

- On the Montana portal under the Resources tab[: https://mt.portal.cambiumast.com/](https://mt.portal.cambiumast.com/)
- OPI MontCAS[: http://opi.mt.gov/Leadership/Assessment-Accountability/MontCAS](http://opi.mt.gov/Leadership/Assessment-Accountability/MontCAS)

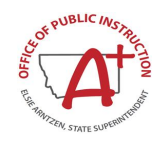

# <span id="page-11-0"></span>**Section II. Test Administration Resources**

This Test Administration Manual (TAM) for summative assessments is intended for staff who play a role in the administration of Alternate Montana Science Assessment. This manual provides procedural and policy guidance to implement the AMSA. The appendices of this manual contain important information that can be used as stand-alone materials and are easily extracted for printing or distribution. For a list of frequently used terms associated with the AMSA, se[e Appendix A.](#page-40-0) For specific questions not addressed in this manual, please contact the Help Desk.

# <span id="page-11-1"></span>**II.I Alternate Montana Science Assessment Administration Resources**

The TAM is designed to complement a variety of other resources. All resources can be found on the Montana portal located at [https://mt.portal.cambiumast.com.](https://mt.portal.cambiumast.com/)

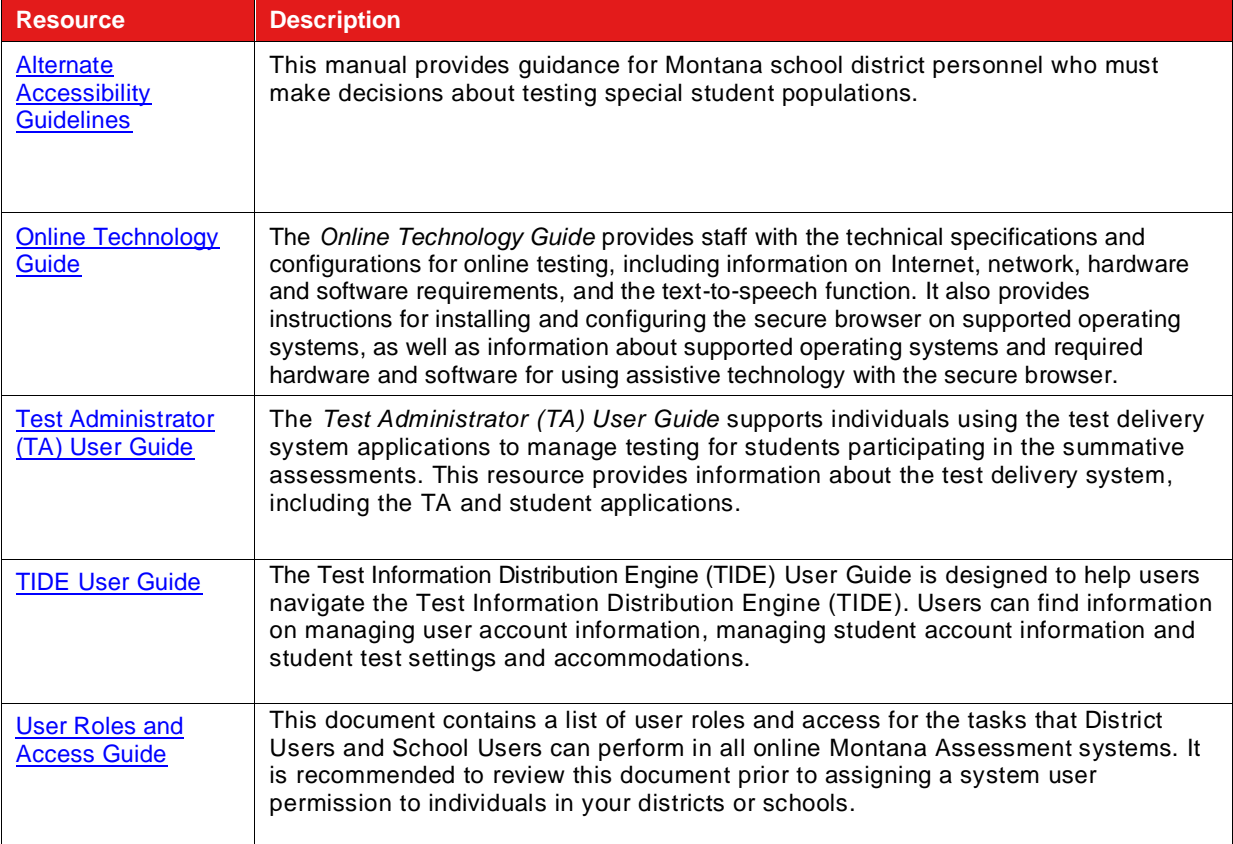

#### <span id="page-11-2"></span>**Table 2: Manuals**

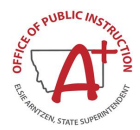

#### <span id="page-12-0"></span>**Table 3: [Training Modules](https://mt.portal.cambiumast.com/resources/training-and-events/)**

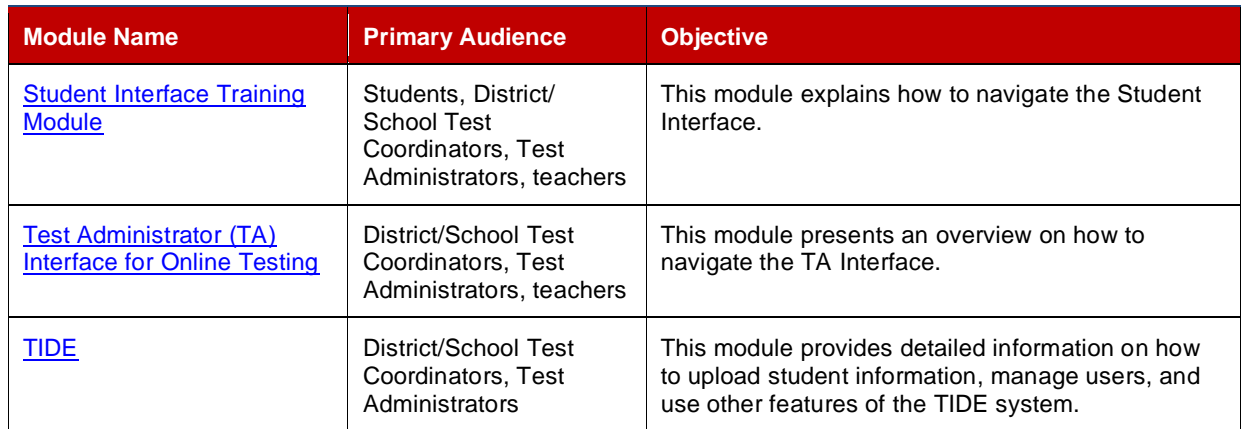

#### <span id="page-12-1"></span>**Table 4: Practice Test**

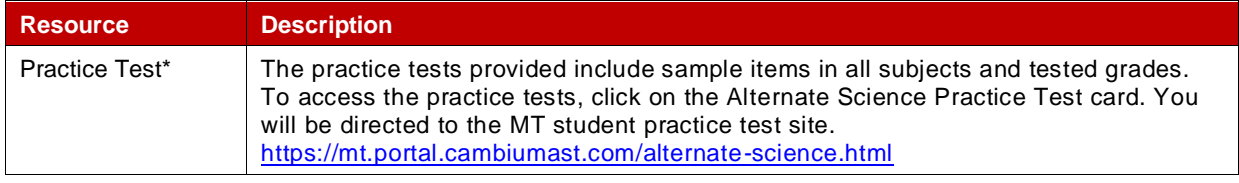

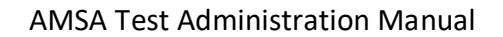

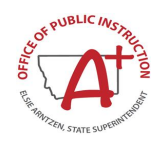

# <span id="page-13-0"></span>**Section III. Ensuring Test Security**

The security of assessment instruments and the confidentiality of student information are vital to maintaining the validity, reliability, and fairness of the results.

To maintain the validity of the tests administered in the statewide assessment system, security of the test questions and test materials is absolutely necessary. The following measures are required to preserve the security of the statewide assessment program. All personnel handling test materials for the AMSA are charged with following these guidelines to preserve the integrity of the testing program.

All online and printed test items are secure and must be handled appropriately before, during, and after testing sessions. No test materials should be photographed, printed, or reproduced in any way outside of administrative guidelines. Students should not be provided with any access to test materials before test administration. Such exposure to the test will invalidate test results. When testing is complete, all printed test materials must be destroyed. Test items should not be discussed or used for instruction.

# <span id="page-13-1"></span>**III.I Security of the Test Environment**

[Table 5](#page-13-2) describes security requirements for the test environment during various stages of testing. The test environment refers to all aspects of the testing situation and includes what a student can see, hear, or access (including access via technology).

Individuals who have witnessed, been informed of, or suspect the possibility of a test security incident that could potentially affect the integrity of the assessments must report this incident immediately to the STC so he or she may notify the OPI via the secure [Montana Comprehensive Assessment System](https://apps.opi.mt.gov/MontCAS/frmLogin.aspx)  [\(MontCAS\)](https://apps.opi.mt.gov/MontCAS/frmLogin.aspx) Test Irregularity Reporting System.

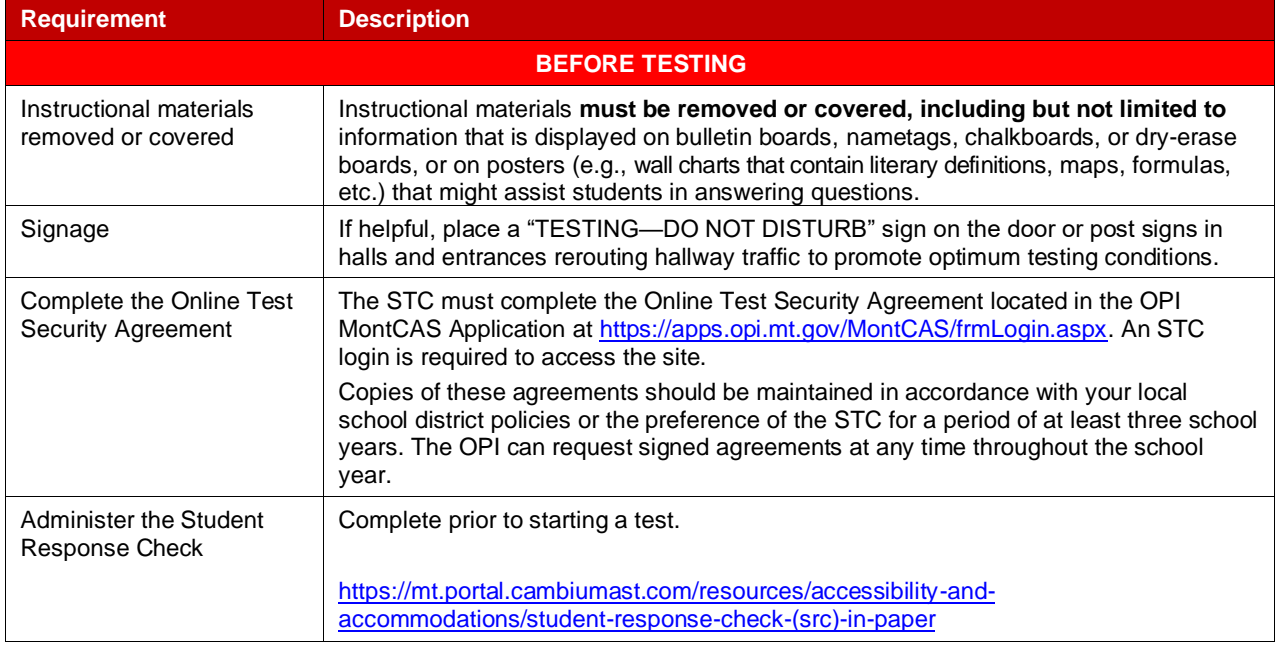

#### <span id="page-13-2"></span>**Table 5: Requirements of the Test Environment**

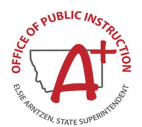

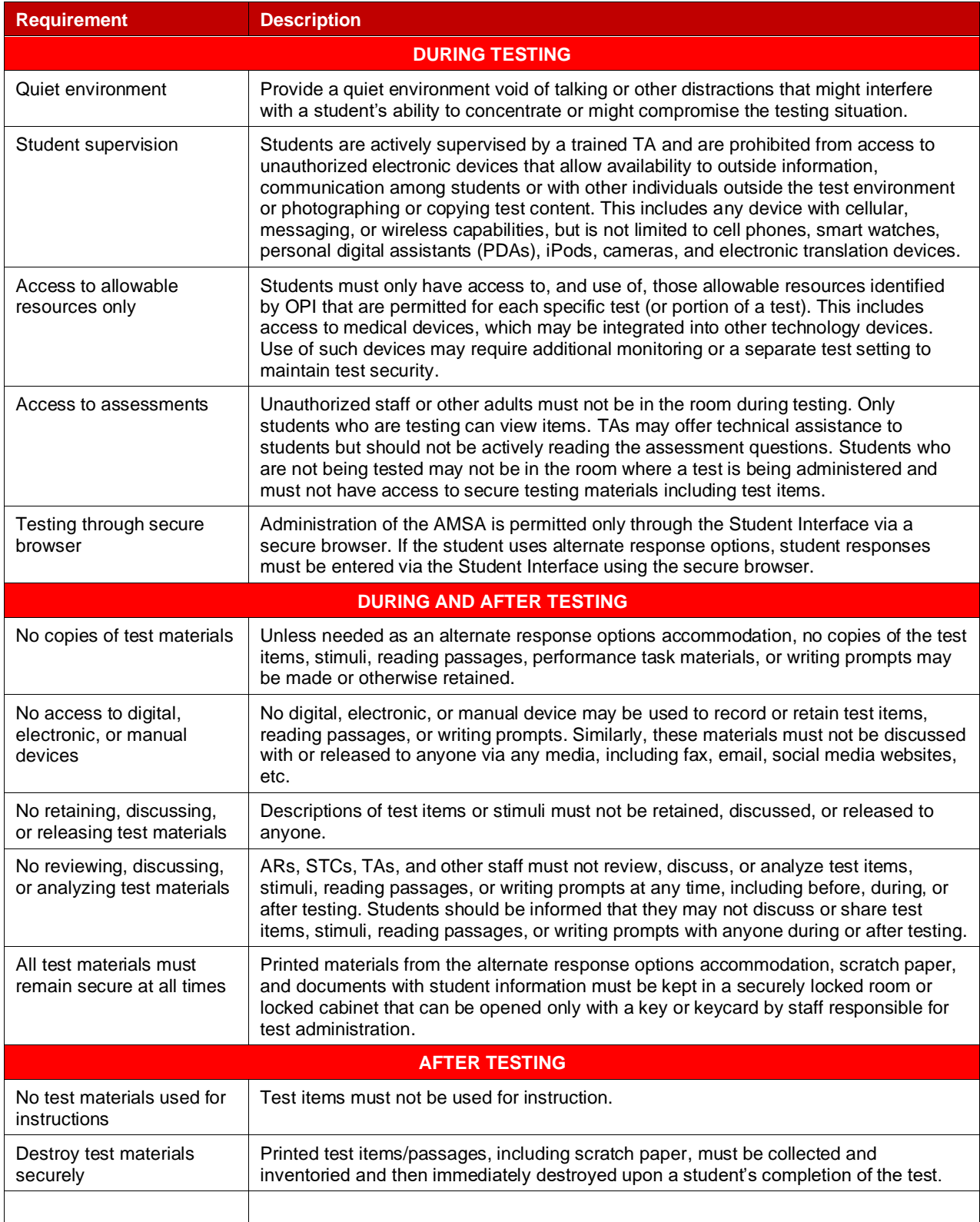

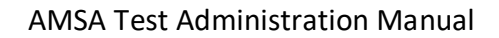

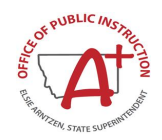

# <span id="page-15-0"></span>**III.II Secure Handling of Printed Materials**

The AMSA will be digitally delivered via the online testing interface. Students that require the alternate response option accommodation will be sent answer option cards and test visuals for this fixed form of the assessment at district request. After testing, collect all printed materials for the fixed form. Secure these materials in a locked room or locked cabinet that can be opened only by staff responsible for test administration. This includes materials to be used for subsequent test sessions. All alternate response option materials should be destroyed after test administration. For more information on this accommodation please see section [Alternate Response Options Accommodation.](#page-24-1) For printed test materials, including test-specific reference pages, scoring rubrics, and test items, a TA must:

- Maintain all printed test materials in a secure, locked location
- Protect secure materials from view by other students, teachers, parents, school staff, or other individuals
- Ensure secure transport of testing material form school building to school building
- Refrain from duplicating, reproducing, or sharing items or other secure test materials
- Give **ALL** printed test item/s or other printed material to the STC/BC after the test session is completed, for secure shredding
- Delete any test materials, items, or information from the computer and/or any assistive technology used by the student after testing is complete, and
- Securely dispose of all printed testing materials—including student login information and scratch paper—in a secure manner after testing is complete

# <span id="page-15-1"></span>**III.III Testing Conditions**

TAs provide each student an appropriate testing environment during every testing session. The TA may provide intermittent visual, tactile, physical, or auditory prompts for the purpose of refocusing the student's attention to the task at hand. The prompts must not provide any cues as to the correct response.

TAs can ensure an appropriate testing environment by providing:

- 1. Optimal testing conditions for every student
- 2. Appropriate student positioning
- 3. Allowable adaptations appropriate for individual students
- 4. Accommodations as defined in the student's IEP that are consistent with OPI testing policies

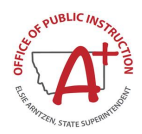

#### <span id="page-16-0"></span>**Table 6: Optimal Testing Conditions**

#### **Before Administering the Test**

Consider the ability of the student to communicate and demonstrate a response.

Review the [Allowable Adaptations for the Montana Alternate Science Assessment](#page-16-1) section and prepare environment and materials as appropriate for individual students.

Identify the accommodations defined in the student's IEP that are consistent with OPI policies and prepare for implementation during testing.

Download and print all test materials and resources such as the Student Response Check.

Arrange to administer the AMSA to individual students in a familiar setting that is free of noise and distractions.

Develop a schedule to administer the AMSA during the best time of day for the student. Consider time needed for breaks for the student.

#### **During Test Administration**

The AMSA is an untimed test. It is recommended that the items are administered consecutively. However, students may take as long as is needed to complete the assessment within the test administration window. If multiple activities are conducted in one day, attention to cognitive or physical fatigue must be considered.

Provide appropriate student positioning, provide appropriate Allowable Adaptations, and provide the accommodations in the student's IEP that are consistent with OPI policies.

Provide encouragement to support student engagement and focus. TAs may use phrases that do not indicate either the correct or incorrect response. Examples of acceptable encouraging phrases include:

"I like the way you are listening and following directions."

"Only one more to go!"

"Just five minutes until a break!"

"Keep working!"

#### <span id="page-16-1"></span>*Allowable Adaptations for the Montana Alternate Science Assessment*

The AMSA is designed to be administered by the TA in a one-to-one test setting with the student. Allowable adaptations may include a change in the test setting, timing, response options, or presentation that does not alter what the test measures or the comparability of student scores. The purpose of an allowable adaptation is to enable a student to participate in an assessment in a way that allows knowledge and skills to be assessed, rather than the physical or communication abilities of the student.

[Table 7](#page-17-0) provides a list of current allowable adaptations available for the AMSA test administration.

If you encounter a scenario where an adaptation is required for a student, but it is not addressed by the list of allowable adaptations included below, please contact the OPI for clarification.

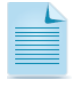

Test administrators (TAs) should become familiar with the allowable adaptations and may incorporate them into instruction prior to the administration of the test.

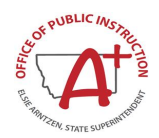

#### <span id="page-17-0"></span>**Table 7: Alternate Montana Science Allowable Adaptations**

**Setting**

#### **Allowable Adaptations**

The AMSA was designed to be administered in a one-to-one setting. The following adaptations are examples of those that may be made to the test setting to address the student's needs:

- Providing special lighting
- Providing adaptive or special furniture

Please note that if the assessment is administered in a location other than the classroom (e.g., a conference room or office), ensure that the seating and lighting are appropriate to support the student's needs.

#### **Timing**

#### **Allowable Adaptations**

The AMSA is an untimed test. It is recommended that the items are administered consecutively. However, students may take as long as is needed to complete the assessment within the test administration window. If multiple items are conducted in one day, attention to cognitive or physical fatigue must be considered.

Students may:

- be assessed at a specific time of day (e.g., afternoon)
- be provided frequent breaks
- be administered the assessment over several days with one or several sessions per day

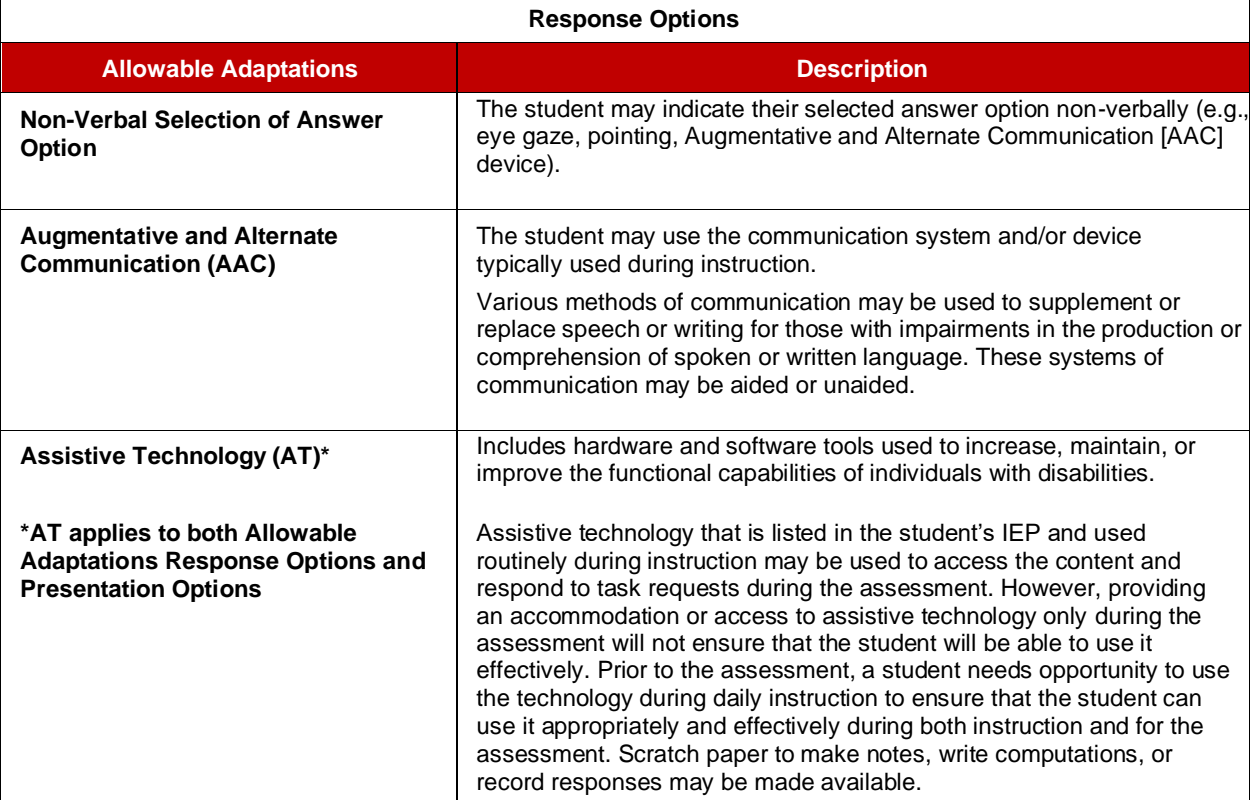

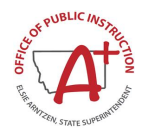

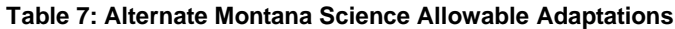

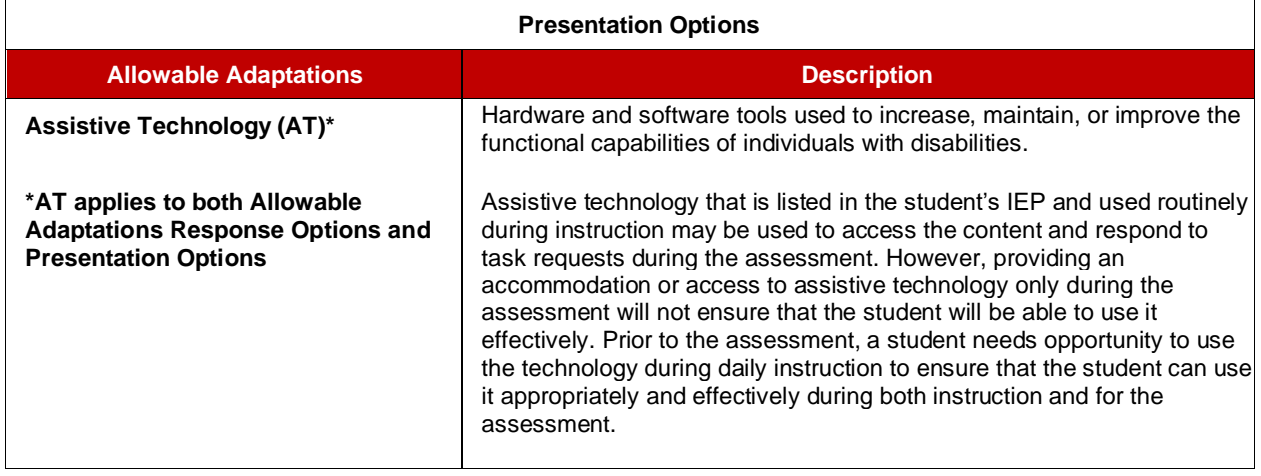

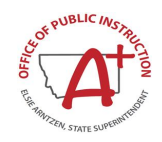

# <span id="page-19-0"></span>**Section IV. Responding to Testing Improprieties, Irregularities, and Breaches**

Test security incidents, such as improprieties, irregularities, and breaches, are behaviors prohibited either because they give a student an unfair advantage or because they compromise the secure administration of the assessments. Whether intentional or by accident, failure to comply with security rules, either by staff or students, constitutes a test security incident. Improprieties, irregularities, and breaches need to be reported in accordance with the instructions in this section for each severity level. Definitions for test security incidents are provided in [Table 8.](#page-19-2)

This section refers to documentation and reporting of incidents involving test security. Refer to [Appendix E](#page-50-0) for a list of test security incident levels and examples of types of issues.

# <span id="page-19-1"></span>**IV.I Impact and Definitions**

#### <span id="page-19-2"></span>**Table 8: Definitions for Test Security Incidents**

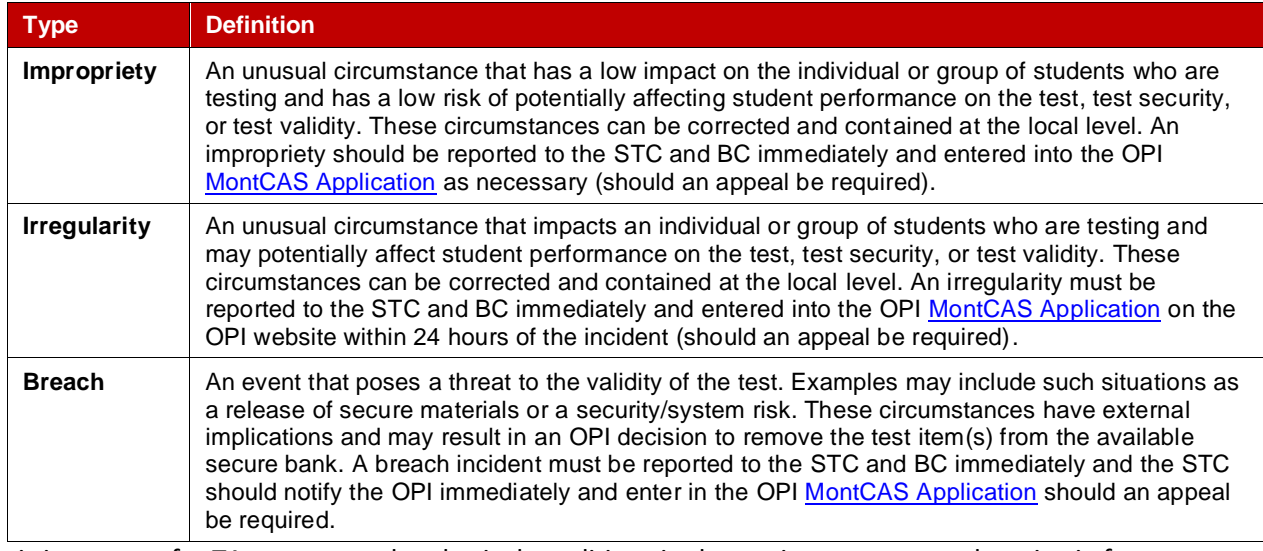

It is important for TAs to ensure the physical conditions in the testing room meet the criteria for a secure test environment.

### **Documentation of Security Incidents**

All testing incidents that involve a student and test and that require an action for the test, such as to reset or reopen a test that a student was taking at the time of the incident, must be recorded in the TIDE Appeals system for action by the OPI State User and documented in the MontCAS Application.

All test security incidents should be recorded in the [Test Security Incident Worksheet](https://apps.opi.mt.gov/MontCAS/frmLogin.aspx) and should be maintained at the school district level.

STCs and BCs ensure that all test security incidents are documented in a Test Security Incident Log or other tracking method. In addition to logging all test security incidents in the Test Security Incident Log, incidents requiring specific actions to be taken regarding the test itself are to be escalated to the appropriate office or agency via the appeals module of TIDE.

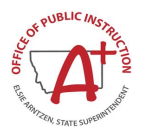

# <span id="page-20-0"></span>**Section V. Technology Infrastructure**

Online testing systems used for the *Alternate Montana Science Assessment* will be delivered via the same online platform used for Smarter Balanced assessments in English language arts and mathematics. Prior to assessment administration, ARs, STCs, BCs, and technology coordinators should review the technology infrastructure at their schools to ensure it meets the minimum requirements for administering the AMSA.

### <span id="page-20-1"></span>**V.I Technology Resources**

The *[Online Technology Guide,](https://mt.portal.cambiumast.com/tech-guide.html)* located on the portal, provides Technology Coordinators with the technical specifications for online testing, including information about Internet and network requirements, hardware and software requirements, and audio functionality.

The *[Operating System Support Plan](https://mt.portal.cambiumast.com/tech-guide.html#Support_Plan_for_Operating_Systems)* document is available for download at [https://mt.portal.cambiumast.com/.](https://mt.portal.cambiumast.com/) This document provides information about supported technology and technology requirements and can be used to confirm that your school meets the minimum requirements for online testing.

### <span id="page-20-2"></span>**V.II Secure Browser**

The secure browser is designed to support test security by prohibiting access to external applications or navigation away from the assessment. Devices that will be used for testing must be equipped with a secure browser prior to the assessment. Many devices can use the secure browser to secure the device. School Technology Coordinators are responsible for ensuring that each device to be used for testing at the school is properly secured by installing the most current secure browser.

Review the sections *[Installing the Secure Browser](https://mt.portal.cambiumast.com/tech-guide.html#Installing_the_Secure_Browser)* and *[Configuring Student Workstations](https://mt.portal.cambiumast.com/tech-guide.html#Configuring_Student_Workstations)* within the Online Technology Guide for your operating system for guidance on secure browser installation.

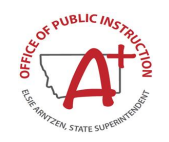

# <span id="page-21-0"></span>**Section VI. Test Administration Information**

This section provides an overview of the online testing environment and guidelines for test administration. Use this section to become familiar with what students will experience in accessing the assessments, how to prepare for the assessments, and to review general rules for online testing. TAs should become familiar with this section well in advance of the start of testing so materials for login, accommodations, and exemptions described below can be assembled.

# <span id="page-21-1"></span>**VI.I General Rules of AMSA Administration**

The online Test Delivery System uses digitally delivered audio for all stimuli, questions, and answer options. This audio is scripted using specifically worded presentations of information, directions, and explanations to the student. Students taking the online test respond either independently via the student interface or through the support of their TA, who operates the test interface for them to deliver the passage/stimuli, question, and answer options to the student. Students will have the opportunity to select an initial response and change their response as many times as they choose, before advancing to the next test item.

For students who cannot independently respond, the Scribe accommodation can be used if indicated in the IEP. This option allows TAs to record the student's response for them in the student interface once the question has been delivered and the student has indicated their answer selection. See section Accessibility Features [and Accommodations](#page-23-0) for more information. Another accommodation that might be specified in an IEP is the Alternate Response Option accommodation. For more information, see [Alternate Response Options Accommodation.](#page-24-1)

If no response is indicated or recorded by the student, the TA will access the context menu for the item and select the "No Response" option for that item. This will mark the item as a "No Response" and the TA will be able to advance to the next test item for administration. Guidelines on "No Response" can be found in the [Early Stopping Rule](#page-22-0) section.

# <span id="page-21-2"></span>**VI.II Testing time and scheduling**

#### *Testing Window*

District and schools will establish a schedule for the administration of the Alternate Montana Science Assessment using a testing window as defined below:

For AMSA-eligible students in Grades 5, 8 and 11:

- The online test window is March 13–April 28, 2023.
- Testing may continue up to and including the last day of the testing window.

A system or school may establish more specific windows within the constraints of the defined window described above. Breaks can be provided during the test sessions using the software's pause feature. If the TA intends to administer the test over the course of multiple days for a student, TAs may ask that the students pause after they reach a designated point. The TA should give the students clear directions on when to pause.

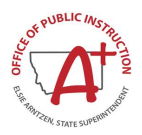

# <span id="page-22-0"></span>**VI.III Early Stopping Rule**

If you anticipate that your student will not exhibit evidence of a response during the assessment, make sure the student is also eligible for the Scribe accommodation. Responses must be entered by the TA as directly observed or represented verbatim.

The Early Stopping Rule will be instituted if all the following conditions are met:

- 1. The student had no visible response during the administration of the Student Response Check.
- 2. The student does not respond to the first **four** items in the assessment.
- 3. The "No Response" option is selected for the student by the TA using the context menu for each of the first four items.
- 4. The TA confirms that the student was provided with appropriate communication and accessibility supports during testing and was given sufficient response time.

When the first three conditions are met, the online Test Delivery System will prompt the TA to verify this information. After the fourth condition is met, the TA will be prompted to complete and submit the test within the student interface.

### **Recording No Response**

The online test delivery system for the AMSA allows the TA to record a "No Response" for a question if a student is non-responsive. "No response" means a student has not given any response to a particular item. If the TA anticipates that the student will be non-responsive at times during testing, the Scribe accommodation will need to be requested so that the TA may enter the **[No Response]** option for the student within the test delivery system. Then, if a student is non-responsive to a particular question, the TA may select the **[No Response]** option within the system on behalf of the student. The system will automatically record a "No response" for the item. The TA works with the student to attempt to continue testing. For specific steps on accessing the item context menu and ending the test early, see ste[p 10. Early Stopping Rule](#page-37-0) i[n Section IX.](#page-30-2) Day of Test [Administration.](#page-30-2)

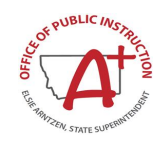

# <span id="page-23-0"></span>**Section VII. Accessibility Features and Accommodations**

Both federal and state laws require that all students with disabilities be administered assessments intended to hold schools accountable for the academic performance of students. Individualized Education Program (IEP) team members must actively engage in a planning process that addresses:

- the provision of universal tools, accommodations, and other accessibility features to facilitate student access to grade-level instruction and state assessments; and
- the use of alternate assessments to assess the achievement of students with the most significant cognitive disabilities.

For students who are unable to take the AMSA via the online test delivery system, due to the need for additional supports beyond those provided for online testing, the TA should contact OPI to request an Alternate Response Options accommodation.

# **Universal Design for Test Access for AMSA**

The AMSA is designed so that many of the supports that a student may need are built into the assessment design (e.g., picture arrays, oral reading of passages). All items may be read and reread by the audio playback function within the online testing system. For the paper alternate response options accommodation, all items may be orally presented after the teacher uses the online digital interface to present the test item the first time. TAs using this or another accommodation delivery method outside of the online testing system must take care to follow the same script as was provided by the digital interface. Testing is not timed, may be completed over multiple sessions, and can stop at any point within the test form, as needed.

### **Accessibility Features the AMSA (Supports)**

A variety of embedded and non-embedded tools are available to enhance accessibility to the AMSA. A list of these is provided in [Appendix D. Accessibility Features and](#page-45-0) Accommodations. This list is by no means exhaustive, as students with significant cognitive disabilities vary widely in the type and amount of supports that may be required for access. The guidelines apply to all students taking the AMSA. They emphasize an individualized approach to the implementation of assessment practices for those students who have diverse needs and participate in large-scale content assessments.

It is essential that AMSA TAs provide their students with the supports that they routinely receive during classroom instruction when administering the AMSA. Student eligibility for accommodations must be documented by District-Level Users in the student's electronic Individual Education Plan (IEP); the IEP is attached to the student's record in the Achievement in Montana (AIM) system. The AIM system is also designed to collect demographic, enrollment, program participation, and assessment data for each student. The state uploads the student data file from AIM into the Test Information Distribution Engine (TIDE). TIDE then distributes student information to the appropriate system.

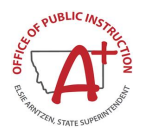

### **Accommodations for the AMSA**

Accommodations must be stipulated in a student's IEP. Furthermore, an allowable accommodation should have been used in daily instruction for a sufficient period of time prior to testing for a student to become comfortable with it. Using an accommodation during assessment that is not used during instruction might be detrimental to the student's performance on the assessment. Accommodations are selected on a case-by-case basis. Therefore, it is not allowable to indiscriminately provide an accommodation because it is typically administered to a group of students. Please note that decisions about selecting and using accommodations should be shared with a student's teachers as well as a student's parents/guardians.

<span id="page-24-0"></span>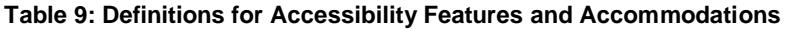

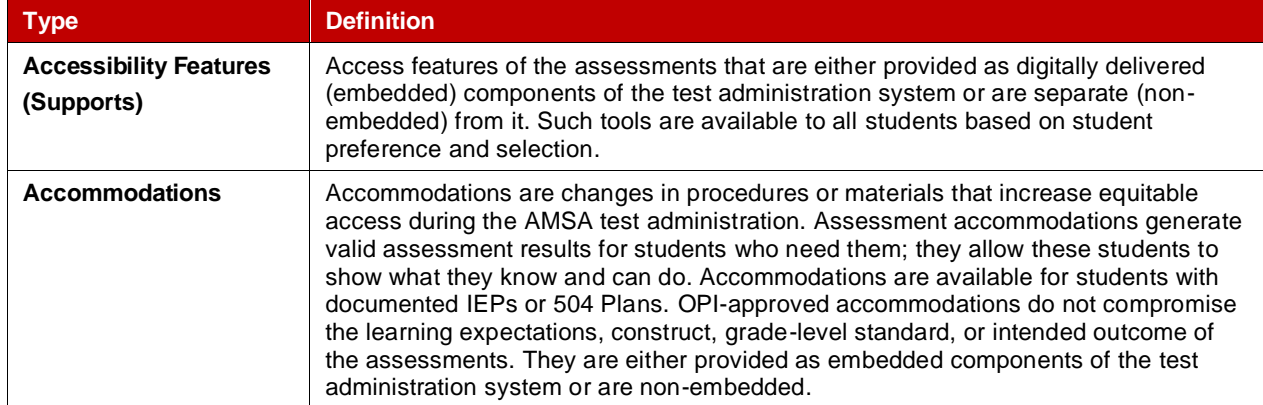

TAs have the ability to set embedded accommodations or turn off accessibility features in the TA interface prior to approving students for entry into the AMSA test**. TAs do NOT need to enter student test settings in TIDE ahead of time for the AMSA administration. However, the Alternate Assessment option must be selected in the student's electronic IEP, and all state-approved accommodations must be documented there.** The universal test design for the AMSA allows for all appropriate supports to be provided as a universal tool or logged as a non-embedded accommodation in the IEP. For additional information about the availability of designated supports and accommodations, refer to the [Alternate](https://mt.portal.cambiumast.com/resources/accessibility-and-accommodations/alternate-accessibility-guidelines)  [Accessibility Guidelines.](https://mt.portal.cambiumast.com/resources/accessibility-and-accommodations/alternate-accessibility-guidelines) The *[Test Administrator \(TA\) User Guide](https://mt.portal.cambiumast.com/resources/test-administration/ta-user-guide)* also contains information on how to use some of these settings. User guides can be found on the portal [https://mt.portal.cambiumast.com/.](https://mt.portal.cambiumast.com/)

#### <span id="page-24-1"></span>*Alternate Response Options Accommodation*

The AMSA is available as a fixed form with accompanying supplemental paper alternate response options as an approved accommodation **only**. Answer option cards and test visuals are provided as a PDF to be printed for this fixed form of the assessment. Student responses for this test must still be directly entered by the TA into the online test delivery system via the student interface through the secure browser, after the student selects their answer to each item using the paper answer option cards that are provided. These supplemental resources are intended for students that require an accommodation using physical or manipulative materials to be able to produce a response.

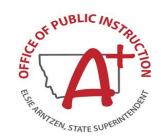

Alternate response options include, but are not limited to:

- an oral response
- pointing
- eye gaze
- a response card
- sign language
- an augmentative communication device
- paper test
- sign language
- scribe

#### *Requesting Alternate Response Option Test Kits*

TAs who would like to request approval of this accommodation for one or more of their students will need to contact the OPI Assessment Help Desk at 844-867-2569 o[r OPIAssessmentHelpDesk@mt.gov.](mailto:OPIAssessmentHelpDesk@mt.gov) In your communication, please do not share any identifying student information via voicemail or email. PDF responses will be sent to TA's Secure Inbox via TIDE for local school printing.

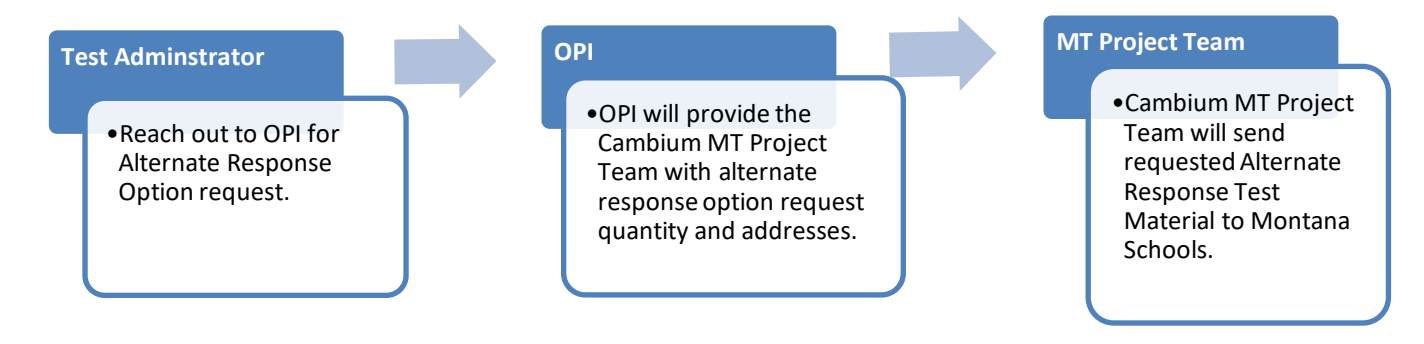

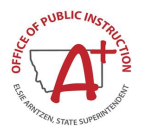

# <span id="page-26-0"></span>**Section VIII. Prior to Test Administration**

BCs and TAs will need to work together to determine the most appropriate testing option(s) and testing environment.

### <span id="page-26-1"></span>**VIII.I Tasks to Complete Prior to Administration**

- The TA **must** complete the [Alternate Test Administrator \(TA\) Certification Course.](https://ta-cert.cambiumast.com/courses/montanaalt) Completion of this course is required to access the TA interface and start a test session.
- STCs, BCs, and TAs should verify that students are provided the opportunity to complete the Practice Test prior to testing. This allows students the opportunity to become familiar with all of the item types, the universal tools, buttons, and any allowable designated supports and/or accommodations.
- STCs and BCs should ensure all TAs have login information for the TA interface.
- SCs, BCs, and TAs should verify and/or update student demographic information and test settings.
- BCs should ensure that TAs have any additional required resources described in AMSA TAM available for student use during test administration.
- TAs should conduct the [Student Response Check](https://mt.portal.cambiumast.com/resources/accessibility-and-accommodations/student-response-check-(src)-in-paper) to verify student responsiveness.

Please make sure that students are correctly assigned to their district, school, and grade in AIM. OPI will upload students into TIDE. Information logged in AIM is regularly synced with TIDE.

In addition to the correct school and grade, BCs and TAs should verify that all students are appropriately flagged as an Alternate Assessment student in TIDE. If this attribute is not marked as 'Yes', the student will not be able to receive the AMSA test.

Any changes made in AIM during the testing window will be reflected in TIDE within 24 to 48 hours. TAs may view student information; however, TAs cannot add, upload, or modify student information. Within the TA Interface, a TA can change and turn off universal tools available on the AMSA prior to the start of the test.

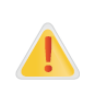

**IMPORTANT:** Any additions/modifications/deletions of students must be completed **before the student can test**. The update, once made, may take **up to 24 hours to appear in the TA interface**. Failure to correct information before testing could result in the student's not being provided with the needed accommodations and/or assessment at the time of testing. This is considered a testing irregularity.

For information on how to view and modify student information, please refer to the *TIDE User Guide*.

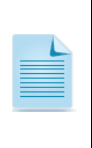

It is important for anyone with access to student information to remember that student personal information, including the student's SSID, is confidential. **If materials containing student personal information and/or SSIDs are distributed to students, these materials must be collected before the students leave the testing room and either securely stored to be used in a subsequent test session or shredded.** 

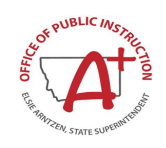

Students will log in to the Alternate Montana Science Assessment testing system using their first name, SSID, and test session ID. Prior to starting a test session, TAs must have a record of each student's first name and SSID. This information must be provided to each student to complete the login process. It is suggested that the SSID and the student's first name be printed on a card or piece of paper and distributed to students just prior to testing to help them type it in the computer accurately. Student information is confidential; therefore, the cards/papers with this information must be kept secure until used during a test session. TAs may provide additional identifying information on the printed *card*. The loss of login information is considered a security breach at the local level and needs to be reported for test security reasons.

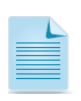

When a test administrator (TA) creates a test session, a unique session ID is randomly generated. This session ID must be provided to students before they log in.

# <span id="page-27-0"></span>**VIII.II Student Response Check (SRC)**

The Student Response Check (SRC) is designed to evaluate your student's ability to demonstrate a response. This content-neutral assessment provides an opportunity to observe and confirm the student's mode of response. It is not important that the student responds correctly to any of the items. The SRC consists of 3 items.

The SRC should be administered prior to the test, to verify student responsiveness. There is a Student [Response Check](https://mt.portal.cambiumast.com/resources/accessibility-and-accommodations/student-response-check-(src)-in-paper) PDF available on the MT portal that can be printed out or shown on the computer for administration, depending on your student's needs. The TA should ensure the use of the communication mode of response most appropriate for the student. It is important to conduct this check for students that may be non-responsive. Student response types may vary depending on ability, IEP, or accommodation requirements (eye gaze, pointing, etc.).

There are two ways that the TA can conduct the SRC: (1) using the computer or (2) using a paper version. The student is given a task and asked to respond using one of the response modes listed in the SRC, including the following:

- Using the mouse to select the answer
- Verbalizing the answer
- Gesturing or pointing to the answer
- Using assistive technology (AT) to indicate the answer
- Using the eye gaze board to select the answer
- Circling or marking the answers on a paper copy of the Test

The TA observes the student when responding to the task using each listed response mode; however, if a student does not use AT as listed above, the TA does not ask the student to use AT to demonstrate this response mode. Please use professional judgment when conducting the SRC.

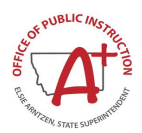

An observable response mode is a predictable and consistent behavior or movement that is able to be understood by a communication partner as intentional communication. Modalities may include eyegaze, reliable gestures, sign language, partner-assisted scanning, scanning on a device, direct selection from an array of choices, activation of a voice-output device, use of a speech-generating device, or use of another reliable means. The student's observable response mode demonstrates a response to or shared information about the stimulus (test item) and intent toward the task. Assigning meaning to habitual or uncontrollable motor movement or vocalization without communicative intent are not considered response modes.

There are students whose communication mode(s) are inconsistent and not always understood by others. In these cases, the SRC aids in gathering information that is needed to determine if there are communication barriers to meaningful participation in the assessment.

### **Completing the Student Response Check (SRC)**

#### *To Administer the SRC on Paper*

- 1. Navigate to the MT Portal [\(https://mt.portal.cambiumast.com/\)](https://mt.portal.cambiumast.com/). Access the Student Response [Check \(SRC\)](https://mt.portal.cambiumast.com/resources/accessibility-and-accommodations/student-response-check-(src)-in-paper) on the Resources page.
- 2. Download the SRC PDF to administer the SRC on paper.

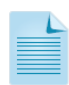

Test administrators (TAs) may use "top option," "first option," or "this option" (noting where you, the test administrator (TA), points) if the student is more familiar with these terms. **This change in script applies only to the SRC.**

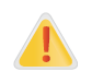

Hand-over-hand prompting is not considered a consistent observable response because the student is not initiating his or her answer choice in an independent way.

#### *For students using pointing or gesturing:*

- 1. Print th[e SRC](https://mt.portal.cambiumast.com/resources/accessibility-and-accommodations/student-response-check-(src)-in-paper) from the MT Portal.
- 2. Place the SRC item 1 page of the paper version of the SRC in front of the student. Read the text out loud to the student. Direct the student to point or gesture to the first option/top option/option 1.
- 3. Next, place the SRC item 2 page of the paper version of the SRC in front of the student. Read the text out loud to the student. Direct the student to point or gesture to the last option/bottom option/option 3.
- 4. Finally, place the SRC item 3 page of the paper version of the SRC in front of the student. Read the text out loud to the student. Direct the student to point or gesture to the second option/middle option/option 2.

#### *For students using a pencil/pen:*

- 1. Print th[e SRC](https://mt.portal.cambiumast.com/resources/accessibility-and-accommodations/student-response-check-(src)-in-paper) from the MT Portal.
- 2. Place the SRC item 1 page of the paper version of the SRC in front of the student. Read the text out loud to the student. Direct the student to circle the first option/top option/option 1.
- 3. Next, place the SRC item 2 page of the paper version of the SRC in front of the student. Direct the student to circle the last option/bottom option/option 3.
- 4. Finally, place the SRC item 3 page of the paper version of the SRC in front of the student. Direct the student to circle the second option/middle option/option 2.

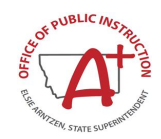

#### *For students using eye gaze:*

- 1. Print th[e SRC](https://mt.portal.cambiumast.com/resources/accessibility-and-accommodations/student-response-check-(src)-in-paper) from the MT Portal.
- 2. Using the SRC item 1, cut out each response option. Place response option 1 on the left-hand side of the student's eye gaze board. Tell the student, "Look at option 1 on the board."
- 3. Next, place the responses from SRC item 2 on the student's eye gaze board. Place response option 3 on the right side of the student's eye gaze board. Tell the student, "Look at option 3 on the board."
- 4. Finally, place responses from SRC item 3 on the top, middle part of the eye gaze board. Tell the student, "Look at option 2 on the board."

#### *If a student uses another response mode to indicate the requested option:*

Ask the student to indicate his or her response for options 1, 3, and 2 of the content-neutral task.

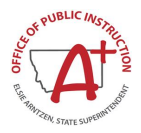

# <span id="page-30-2"></span><span id="page-30-0"></span>**Section IX. Day of Test Administration**

Use the following information and script to assist students with the login procedures. Please refer to the *Test Administrator (TA) User Guide* a[t https://mt.portal.cambiumast.com/](https://mt.portal.cambiumast.com/) to become familiar with the Online Testing System. The TA should verify the security of the testing environment prior to beginning a test session. TAs must ensure that students do not have access to non-approved digital, electronic, or manual devices during testing.

#### *Actively Monitor Student Testing*

TAs should actively monitor student testing and assist students in navigating the online administration as needed. TAs should make sure that students are listening to the complete audio description of the answer options or answer option cards when PicSyms are present. While the PicSym may contain a single word, the script that is provided when the answer option is digitally read aloud often contains more information. It is important to remember that TAs are allowed to support students with test navigation, however when TAs directly enter a student's response based on student selection using a non-direct method, that the Scribe accommodation will need to be indicated for this student. This includes the entry of a "No Response" for students (see section [Early Stopping Rule \(Optional\)\)](#page-37-0).

The TA is required to be present for the entire duration of the test session and is encouraged to maintain a natural classroom atmosphere during the test administration. Before each test begins, he or she should encourage students to do their best. Students may have all parts of the assessment presented to them as many times as is necessary, including passages/stimuli, question stem, and response options.

### <span id="page-30-1"></span>**IX.I Starting a Test Session**

The TA should follow the steps outlined in this section to administer a test session.

The TA must create a test session before students can log in to the Online Testing System **(but no more than 30 minutes prior or the system will time out).** When a TA creates a test session, a unique session ID is randomly generated. This session ID must be provided to the students before they log in and should be written down. TAs should follow these steps to create a session:

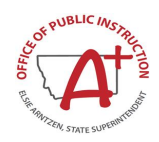

#### *1. The TA logs in to the TA Interface.*

a) From the Montana Portal [\(https://mt.portal.cambiumast.com/\)](https://mt.portal.cambiumast.com/) select the Alt Science Assessment program card.

#### **Figure 1: Alt Science User Card**

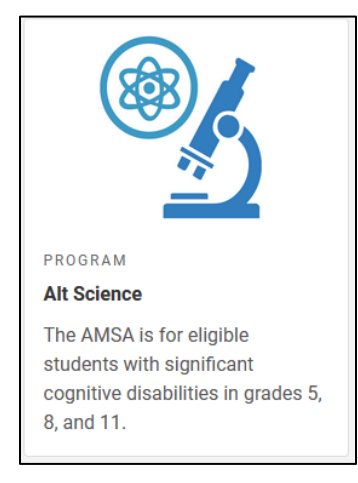

b) Select the **Test Administration** card.

#### **Figure 2: Test Administration Card**

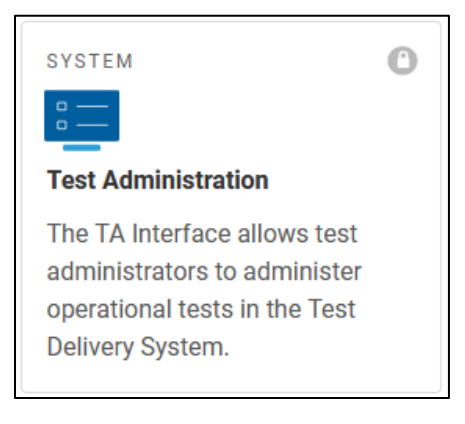

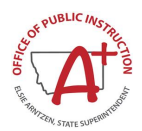

c) On the *Login* page, the TA enters their email address and password associated with their TIDE account in the respective fields. Then, the TA clicks **Secure Login**. The TA Interface appears.

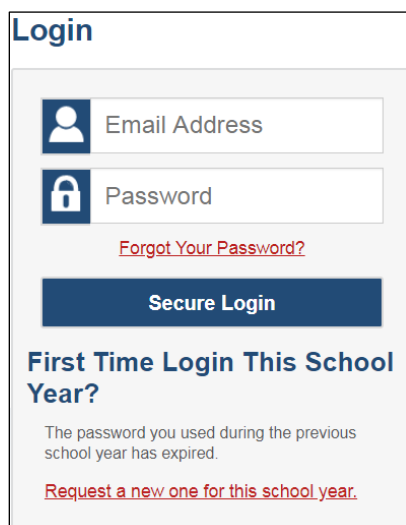

#### **Figure 3: Login Page**

#### *2. The TA begins the test session.*

When a TA logs in to the TA Interface, the *Test Selection* window opens automatically. Afer clicking the assessment(s) to be administered during the test session, the TA clicks on the [**Start Operational Session**] button to begin the test session and generate the session ID that students use to join that test session.

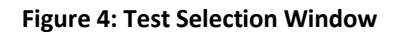

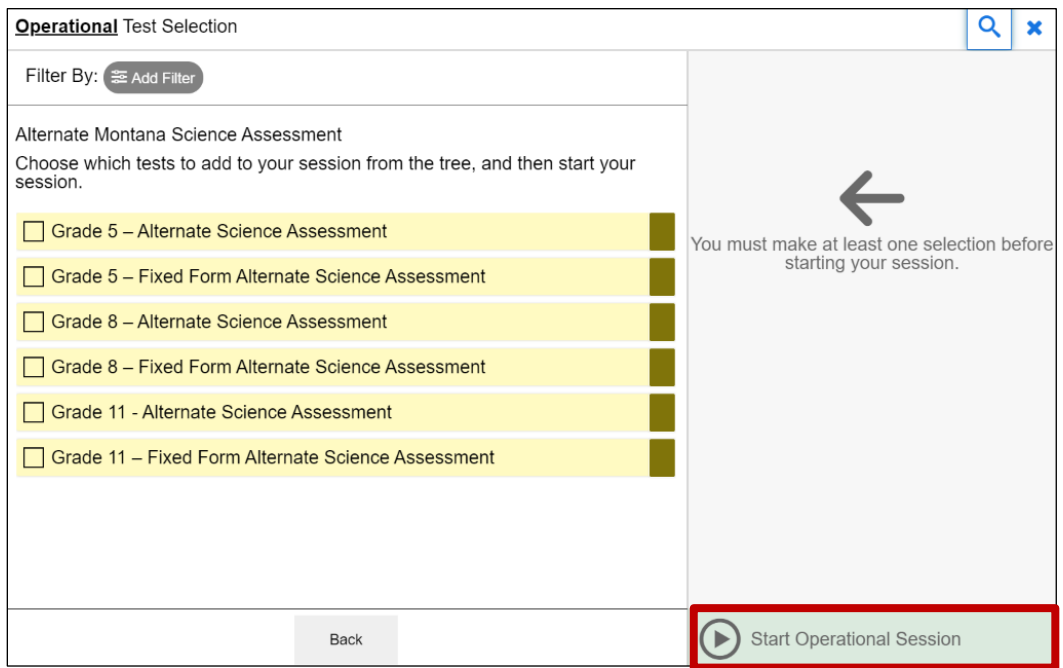

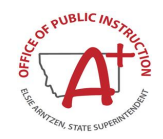

#### *3. The TA prepares students for testing and login.*

The system-generated session ID appears in the Operational Session ID box at the top of the TA interface screen.

#### **Figure 5: Operational Session ID**

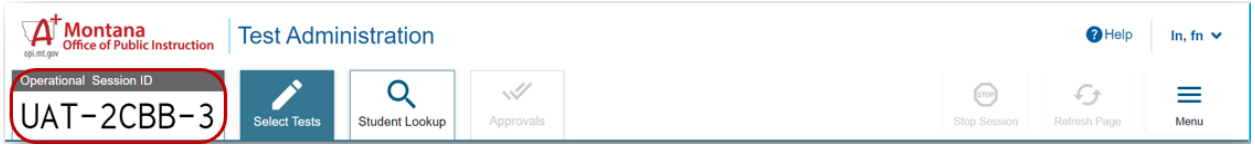

**SAY:** Today, you will take the [NAME OF TEST (i.e., Grade 5 Alternate Science)] test. You will be given a test session ID that is required to start the test. Before logging in, let's go over some test rules.

Give students the test session ID and other log-in information or enter the information in on the student's behalf. The test session ID, the statewide student identifier (SSID), and the student's first name may be provided to students ahead of time on a card or piece of paper to help them type it in the computer accurately. Student information is confidential; therefore, the cards/papers with this information must be collected after each test session and securely destroyed after testing is complete. **The TA should write down the session ID for his or her own records, in case he or she gets involuntarily logged out of the system.** The TA will be logged out of the session if there is no activity for 30 minutes by the TA or a student. Having the session ID will allow the TA to resume the session.

**Please note:** If the session ID is not written down or known and the TA tries to log in to the session after getting involuntarily logged out of the system, the TA will be logged out for 4 hours before he or she is able to start a new session.

TAs may also write the test session ID on a classroom dry-erase or chalk board or another place where students can see it.

If providing students with the test session ID number, read aloud the directions below.

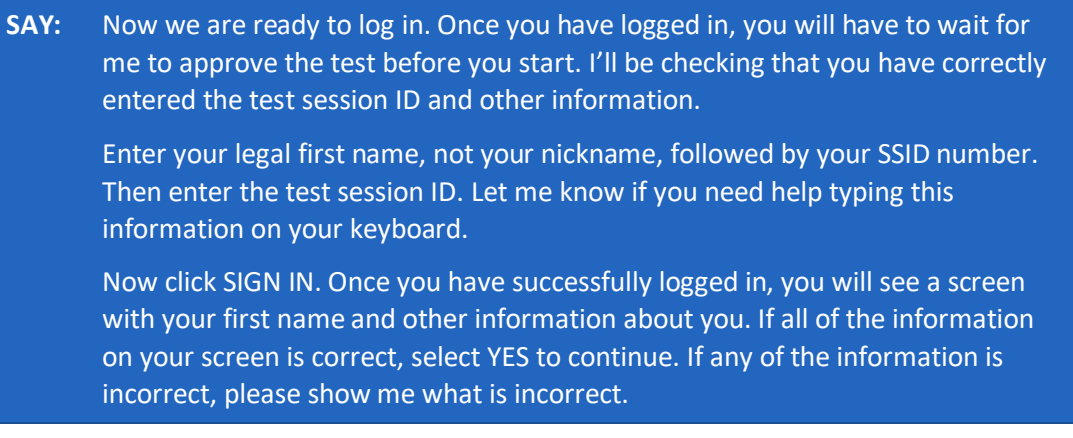

Ensure that all students have successfully entered their information. The TA should ensure that the students use their first name as it appears in TIDE, not nicknames. If a student is unable to log in, he or she will be prompted to try again and provided with a message describing the reason (an invalid SSID, for example). If the student is still having difficulty, the TA can look up the correct information using the Student Lookup function on the TA Interface or in TIDE. TAs may assist students with logging in if necessary.

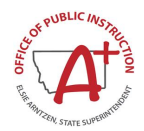

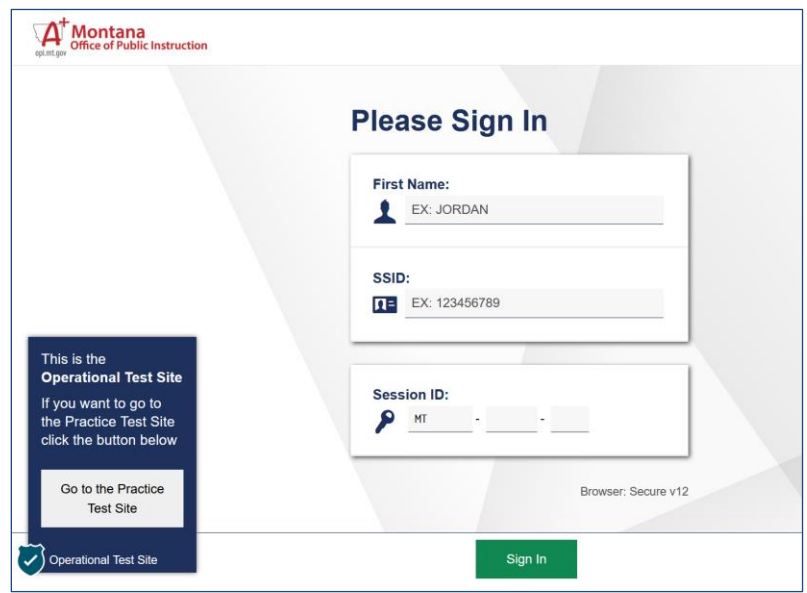

#### **Figure 6: Student Login Page**

*4. The TA confirms student test selection.*

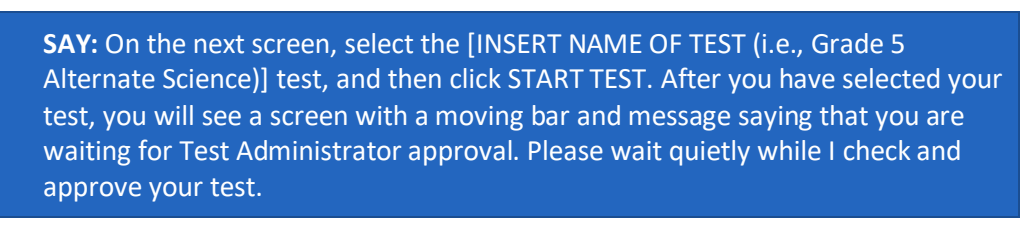

#### *5. The TA views and approves students who are waiting for test session approval.*

After students have selected a test, the TA verifies that each student selected the appropriate test before approving that student for testing. **It is very important that the TA pays close attention to the test name prior to approving to be sure it is the correct test to be administered at that time.** To do this:

a. Select the [**Approvals (#)**] button.

#### **Figure 7: Students Waiting for Test Session Approval in the TA Interface**

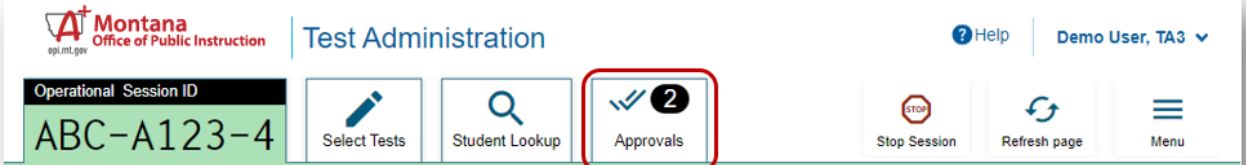

b. A new window opens that shows a list of students, organized by test name. The TA should review the list to ensure that students are taking the correct test (grade level), and the correct content area (Alternate Science).

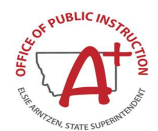

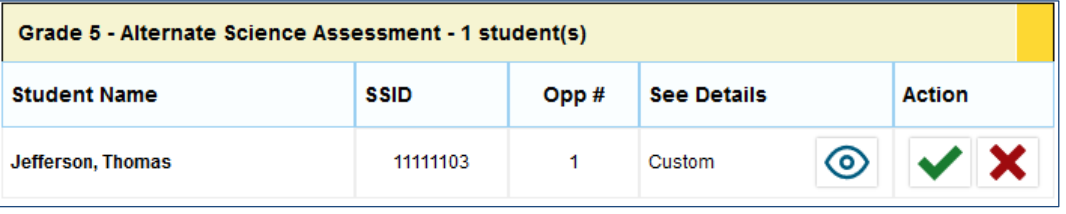

#### *6. The TA reviews the test settings assigned to each student to ensure that they are correct.*

If a student's settings are incorrect, do *not* approve that student to begin testing. **Ensuring the test settings are correct before the student begins testing is critical to avoid the need for a test reset that may result in additional testing for the student later.**

a. To check a student's test settings and accommodations, click  $\bigotimes$  for that student. The student's information appears in the Test Settings window. This window groups test settings by their area of need.

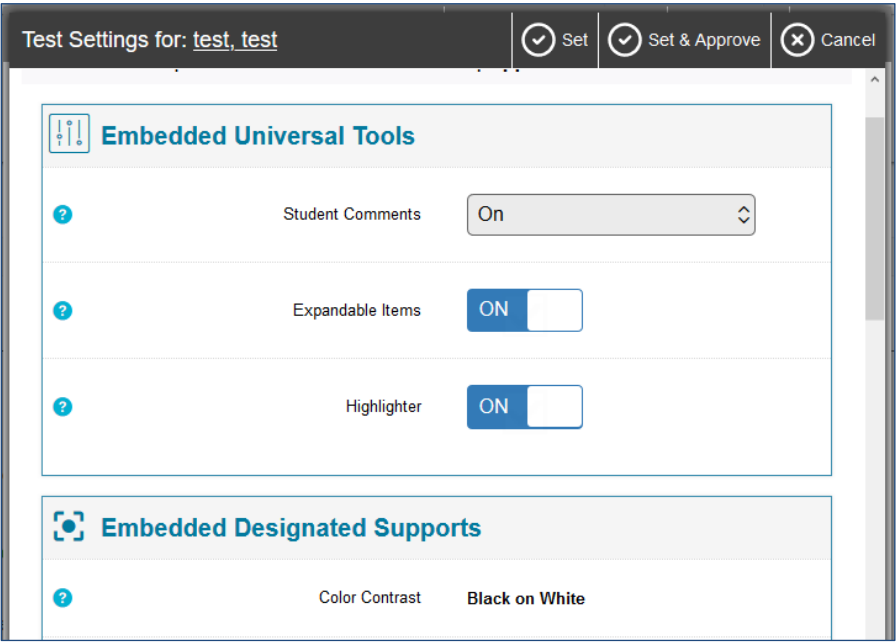

- b. If any settings are incorrect, update them as required. Students should not begin testing until their settings are correct.
	- Editable settings must be updated in this window, while read-only settings must be updated in TIDE.
- c. Do one of the following:
	- To confirm the settings, click Set. You must still approve the student for testing.
	- To confirm the settings and approve the student, click Set & Approve.
	- To return to the Approvals and Student Test Settings window without confirming settings, click Cancel.
- *7. When the correct test is selected and test settings are verified, the TA clicks [Approve].*

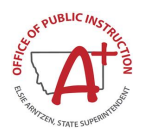

#### **Figure 8: Approvals and Student Test Settings Window**

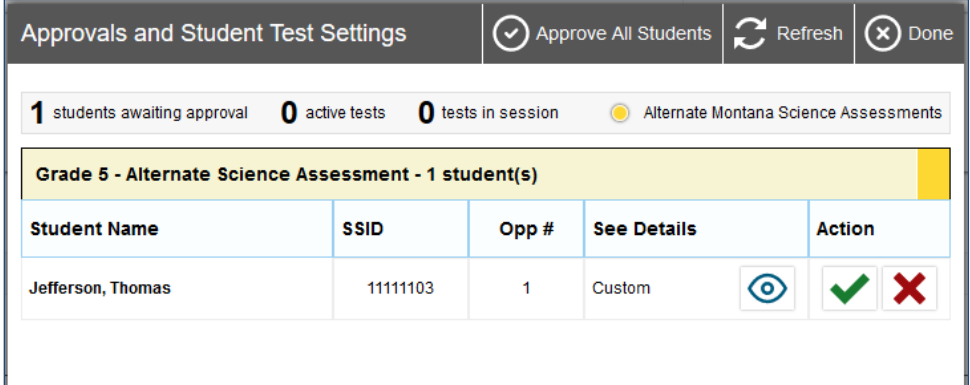

#### *8. The student will see an Audio Playback Check.*

All items on the AMSA have descriptive audio text associated with them.

**Figure 9: Sound and Video Playback Check Page**

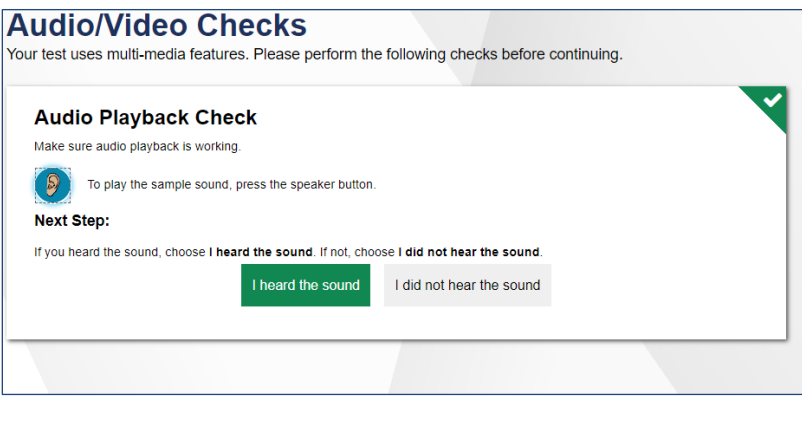

From the Audio/Video Check panel, students select and listen to the audio.

- a. If the sound is clearly audible, select **I heard the sound**. A green check appears at the upperright corner of the panel.
- b. If the sound is not clearly audible, select **I did not hear the sound** to open the Sound Check: Audio Problem panel.

Students can select Try Again to return to the Audio Playback Check panel and retry.

If a student's volume is not working, troubleshoot basic steps such as ensuring that the headset is fully plugged in, mute is not inadvertently selected, and the volume setting is turned up. If the student is still experiencing issues, contact your school Technology Coordinator or the Montana Help Desk at 1-877- 365-7915 or [mthelpdesk@cambiumassessment.com.](mailto:mthelpdesk@cambiumassessment.com)

#### *9. The TA monitors student progress.*

It is very important that TAs monitor student progress throughout the test session. The TA monitors the test the student is taking by referring to the Students in Your Test Session table in the TA Interface.

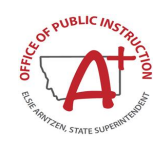

TAs should actively monitor student testing and assist students in navigating the online administration as needed. TAs should make sure that students are listening to the complete audio description of the answer option cards for all items. It is important to remember that TAs are allowed to support students with test navigation, however when TAs directly enter a student's response based on student selection using a non-direct method, that the Scribe accommodation will need to be indicated in TIDE for this student.

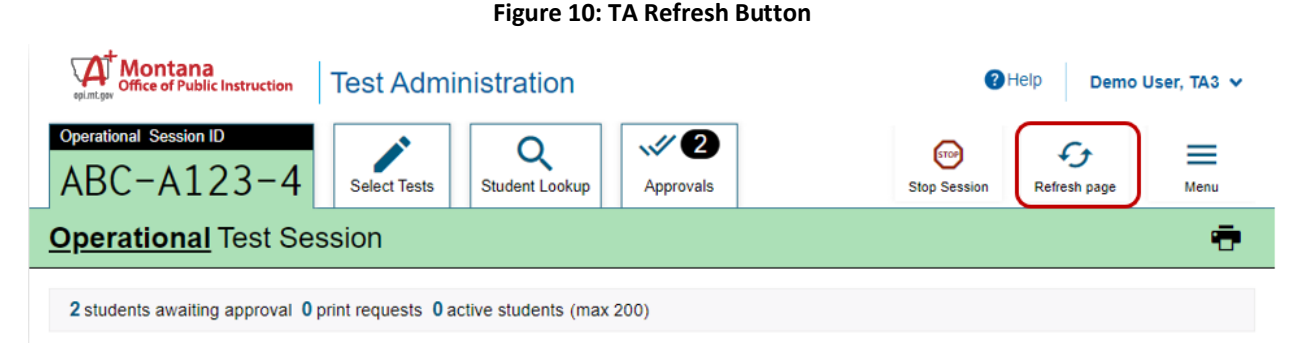

While the TA Interface is designed to automatically refresh every minute, the TA can refresh it manually at any time by clicking the button at the top right of the page. **Do NOT click the web browser's refresh button to refresh the TA Interface.**

### <span id="page-37-0"></span>*10. Early Stopping Rule (Optional)*

Students are eligible for the Early Stopping Rule when they have no consistent, observable response on the Student Response Check and on the first four items on the AMSA because of deficits in communication skills. For more details on the Early Stopping Rule, please refer to th[e Early Stopping](#page-22-0)  [Rule](#page-22-0) section.

- For students that are non-responsive, TAs may end the test early.
- The first 4 items must be presented and marked as 'no response' for the student to be considered a participant for accountability purposes.

*To mark No Response during:* 

a. Open the context menu by clicking the context menu  $\Box$  or by right-clicking.

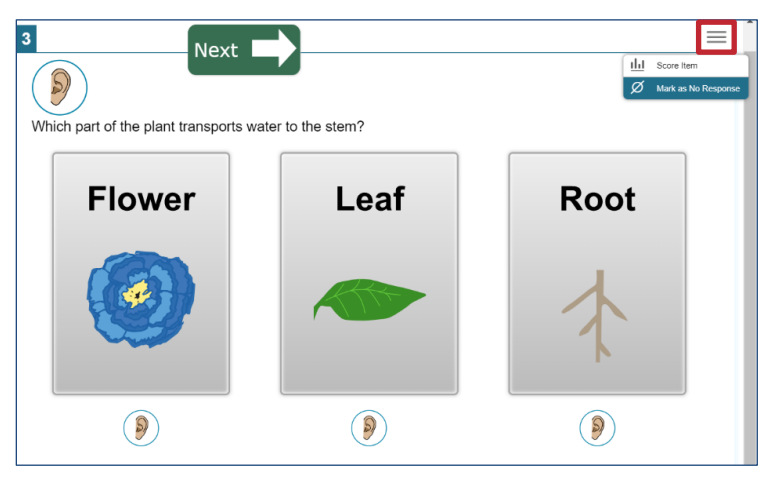

 $-34-$ 

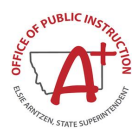

b. A warning Tab will open, select **Yes.** 

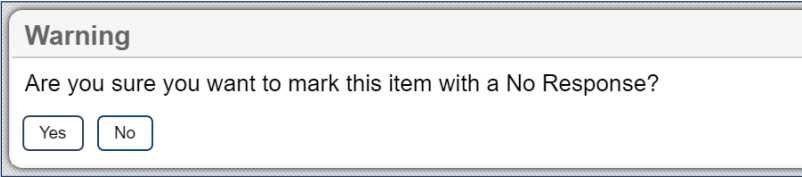

- c. After the first 4 scorable items are administered, the TA must click the SAVE button on the 4th scorable item in the Test Delivery System. Navigate to the next segment.
- d. The TA will be asked to confirm all conditions for the Early Stopping Rule have been met.
- e. The TA will then be prompted to complete and submit the test.

#### *11. The TA ends the test session and logs out of the TA Site.*

The information button,  $\bullet$ , in the TA Interface also allows TAs to monitor and understand reasons that halt student progress.

TAs should click [**Stop Session**] to end the test session and pause any student test in the session that is still in progress. When finished, TAs can log out of the TA Interface by clicking the [**Logout**] button at the top right. TAs should also collect any scratch paper or material with student information used to assist with logging into the test.

#### *Testing Over Multiple Sessions or Days*

If the TA intends to administer the test over the course of multiple days for a student or group of students, TAs may ask students to **Pause** after they reach a designated point. For most tests, there is nothing built into the system to prevent students from progressing from one section of the test to another. **In those cases, the TA should give the students clear directions on when to pause.** For example, TAs may designate a certain amount of time for testing. This guidance may be written on a dry-erase board, chalkboard, or another place that students can easily see.

When testing is resumed on a subsequent day, the TA will need to start a new test session and provide a new session ID. Please note that the session ID will be different from the Session ID used test from previous days.

#### **Use the script below the following day when the next session is administered.**

**SAY:** Enter your first name followed by your student ID number. Enter the test session ID number exactly as it is written without extra spaces or characters. Let me know if you need help typing this information. Follow the on-screen prompts and sign in to the test session. Once I approve you for the test, you can resume working on the test.

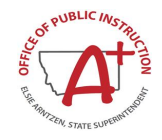

# **Section X. After Alternate Science Assessment Administration**

### **Destroying Test Materials**

<span id="page-39-0"></span>Federal law—the Family Educational Rights and Privacy Act—prohibits the release of any student's personally identifiable information. Any printed materials must be securely stored and then shredded.

As a reminder, any printed and paper test materials must be securely shredded immediately following each test session and may not be retained from one test session to the next.

### **Reporting Testing Improprieties, Irregularities, and Breaches**

Throughout testing, ensure that all test security incidents were reported in accordance with the guidelines i[n Ensuring Test Security](#page-13-0) an[d Responding to Testing Improprieties, Irregularities, and](#page-19-0)  [Breaches](#page-19-0) in this manual.

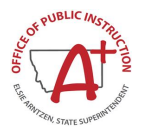

# <span id="page-40-0"></span>**Appendix A. Frequently Used Terms**

<span id="page-40-1"></span>**Table 10: Frequently Used Terms**

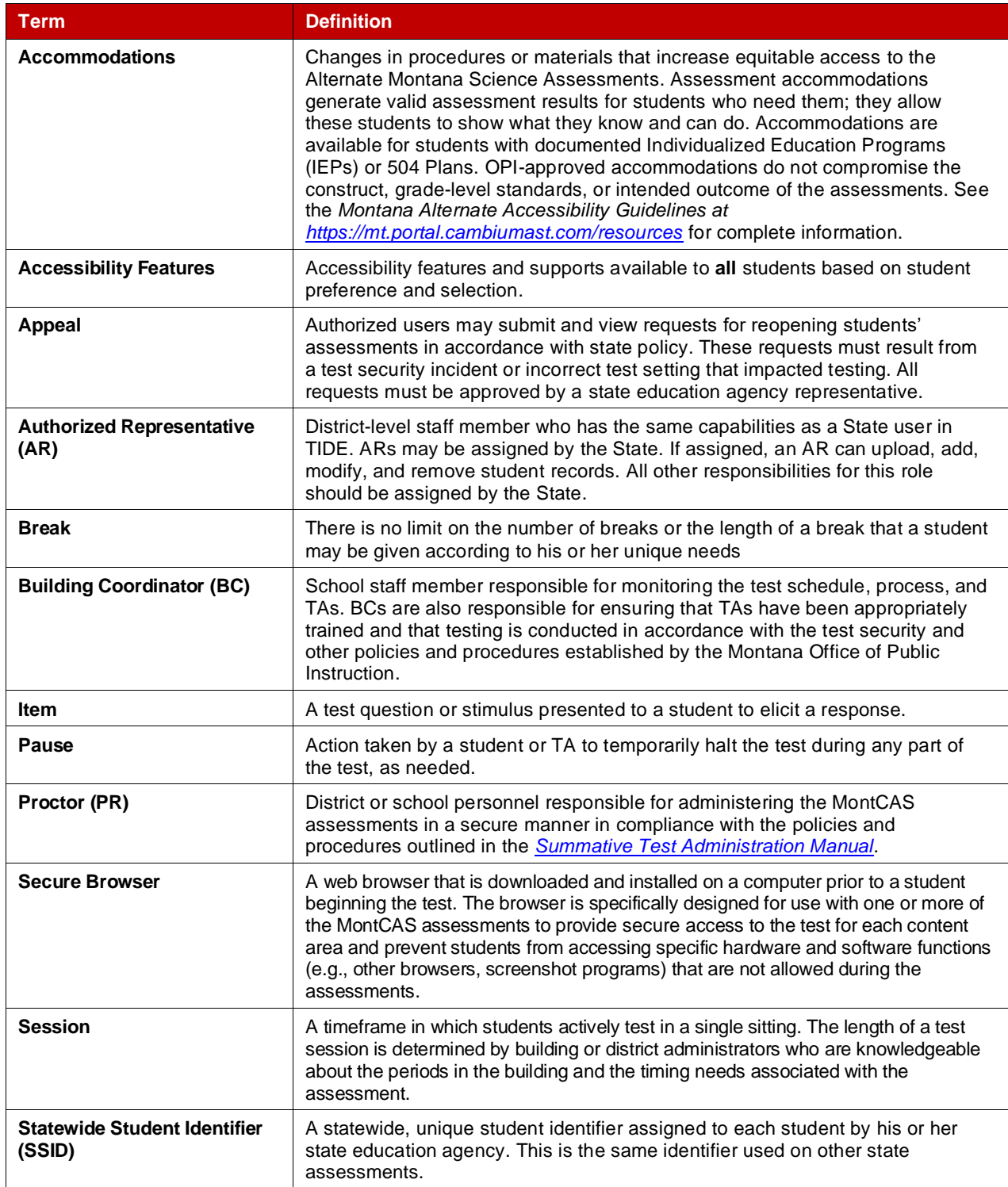

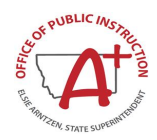

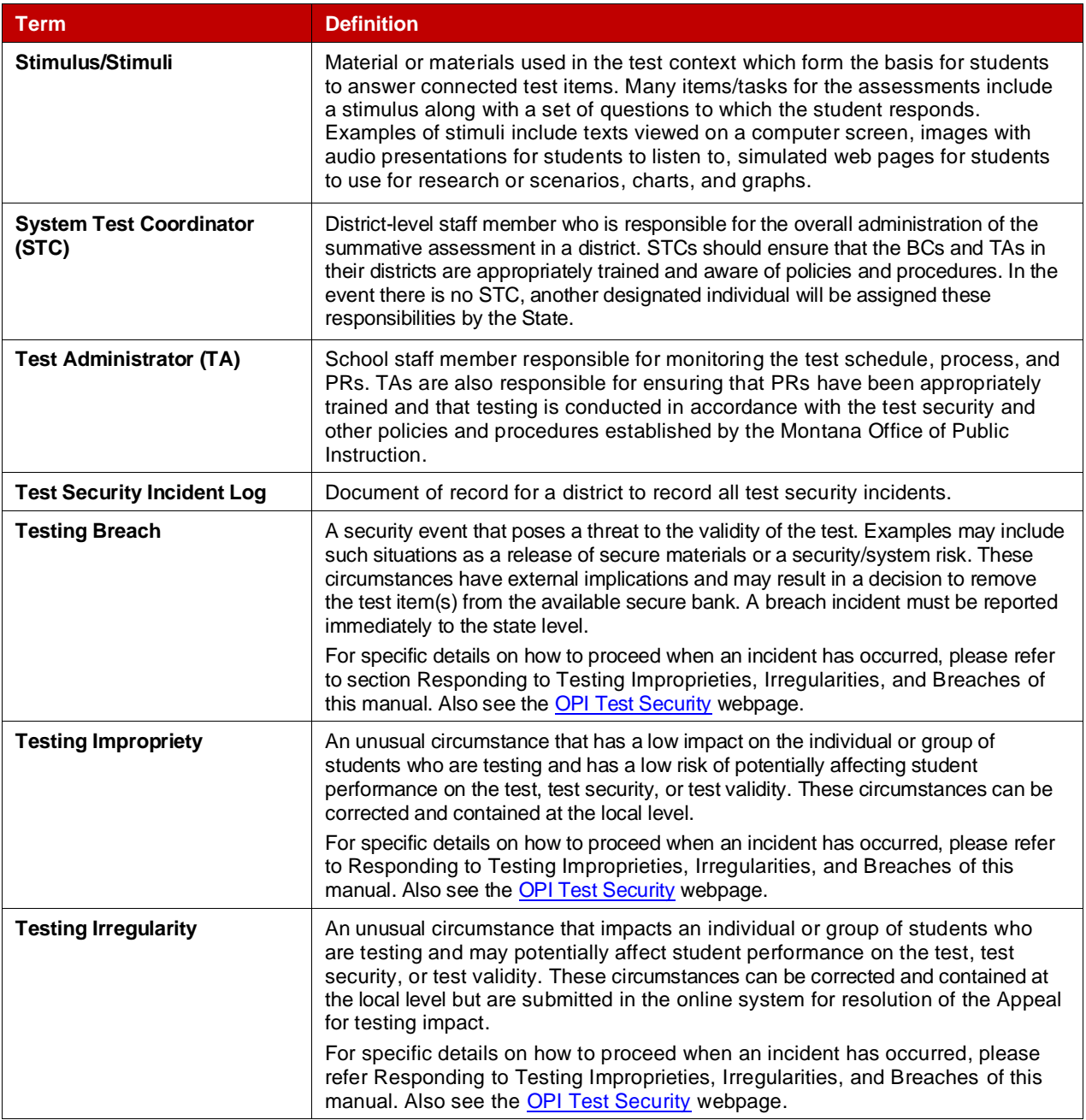

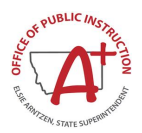

# <span id="page-42-0"></span>**Appendix B. Secure Browser for Testing**

Test Administrators (TAs) should be aware of the following guidelines and employ the necessary precautions while administering online assessments:

#### *Close External User Applications*

Prior to administering the online assessments, TAs should check all computers that will be used and close all applications except those identified as necessary by the school Technology Coordinator. After closing these applications, the TA should open the secure browser on each computer. The secure browser and Student Interface automatically detect certain applications that are prohibited from running on a computer while the secure browser is open. The secure browser will not allow a student to log in if the computer detects that a forbidden application is running. A message will also display that lists the forbidden application(s) that needs to be closed.

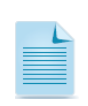

If a forbidden application is launched in the background while the student is already in a test, the student will be logged out and a message displayed. The student will have to close the forbidden application, reopen the secure browser, and log in to continue working on the assessment. This would be considered a test security incident.

#### *Testing on Computers with Dual Monitors*

Systems that use a dual monitor setup typically display an application on one monitor screen while another application is accessible on the other screen.

Students should *not* take online assessments on computers that are connected to more than one monitor except in extremely rare circumstances such as when a TA is administering a test via read-aloud and wants to have a duplicate screen to view exactly what the student is viewing for ease of reading aloud. In these rare cases where a dual monitor is allowed, AMSA requires that the monitors be set up to "mirror" each other. School Technology Coordinators can assist TAs in setting up the two monitors to ensure they mirror each other rather than operate as independent monitors.

In these cases, all security procedures must be followed, and the test administered in a secure environment to prevent others from hearing the questions or viewing the student or TA screens.

#### *Secure browser error messages*

Possible error messages displayed by the open-source secure browser are shown in.

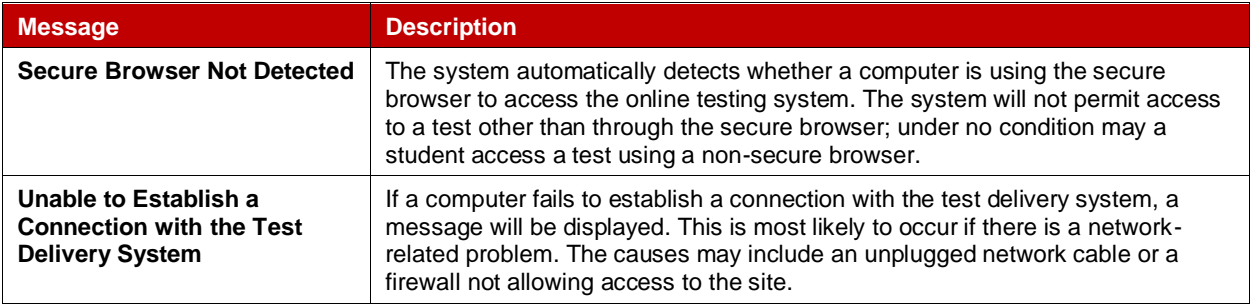

#### <span id="page-42-1"></span>**Table 11: Secure Browser Error Messages**

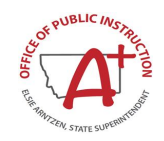

#### *Force-quit commands for secure browsers*

In the rare event that the secure browser or test becomes unresponsive, and you cannot pause the test or close the secure browser, users have the ability to "force quit" the secure browser.

To force the browser to close, use the following keyboard commands. **(Reminder: This will log the student out of the test he or she is taking. When the secure browser is opened again, the student will have to log back in to resume testing.)**

#### **Force Quit Secure Browser Keyboard Commands**

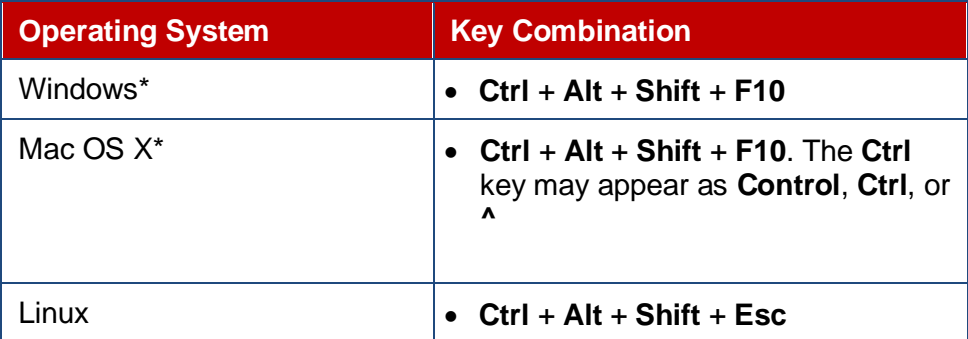

\* If you are using an Apple keyboard, you may need to press **Ctrl** + **Shift** + **Option** + **F10.** If you are using a laptop or notebook, you may also need to press **Function** before pressing **F10**.

Force-quit commands do not exist for the Secure Browser for iOS, and Chrome OS devices.

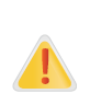

**You are strongly advised against using the force-quit commands, as the secure browser treats this action as an abnormal termination.** The secure browser hides features such as the Windows taskbar; if the secure browser is not closed correctly, then the taskbar may not reappear correctly.

These commands should be used only if the [**Close Secure Browser**] button does not work.

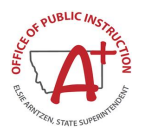

# <span id="page-44-0"></span>**Appendix C. Training Tests**

In preparation for the test and to expose students to the various item-response types in the Alternate Montana Science Assessment, it is **highly recommended** that all students access the Training Tests available on the Montana Portal. The Practice Test offers students a unique opportunity to experience a test in a manner similar to what they will see on the AMSA and prepares students for testing.

# **Overview of the Training Tests**

The practice tests provided include sample items in all subjects and tested grades. To access the appropriate practice tests, click on the Practice and Training Test Administration tile in th[e Montana](https://mt.portal.cambiumast.com/alternate-science.html)  [Testing Portal.](https://mt.portal.cambiumast.com/alternate-science.html) You will be directed to the Montana student practice test site. Select either grade 5, 8, or 11 to access the appropriate Alternate Practice Test. Select the test under Alternate Assessment Science Test to begin. Students may log in as a guest user or with their own credentials.

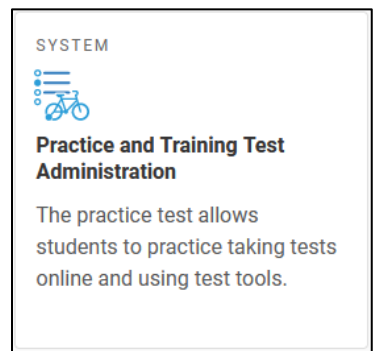

#### **Figure 11. Practice and Training Test Portal Card**

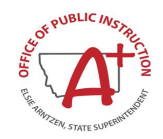

# <span id="page-45-0"></span>**Appendix D. Accessibility Features and Accommodations**

The following tables outline the embedded accessibility features and accommodations that are available to students taking the Alternate Montana Science Assessment. For a full list of all approved supports and accommodations, including non-embedded supports, refer to the [Montana Alternate Accessibility](https://mt.portal.cambiumast.com/resources/accessibility-and-accommodations/alternate-accessibility-guidelines)  [Guidelines.](https://mt.portal.cambiumast.com/resources/accessibility-and-accommodations/alternate-accessibility-guidelines)

#### <span id="page-45-1"></span>**Table 12: Accessibility Features (Supports) available to all students**

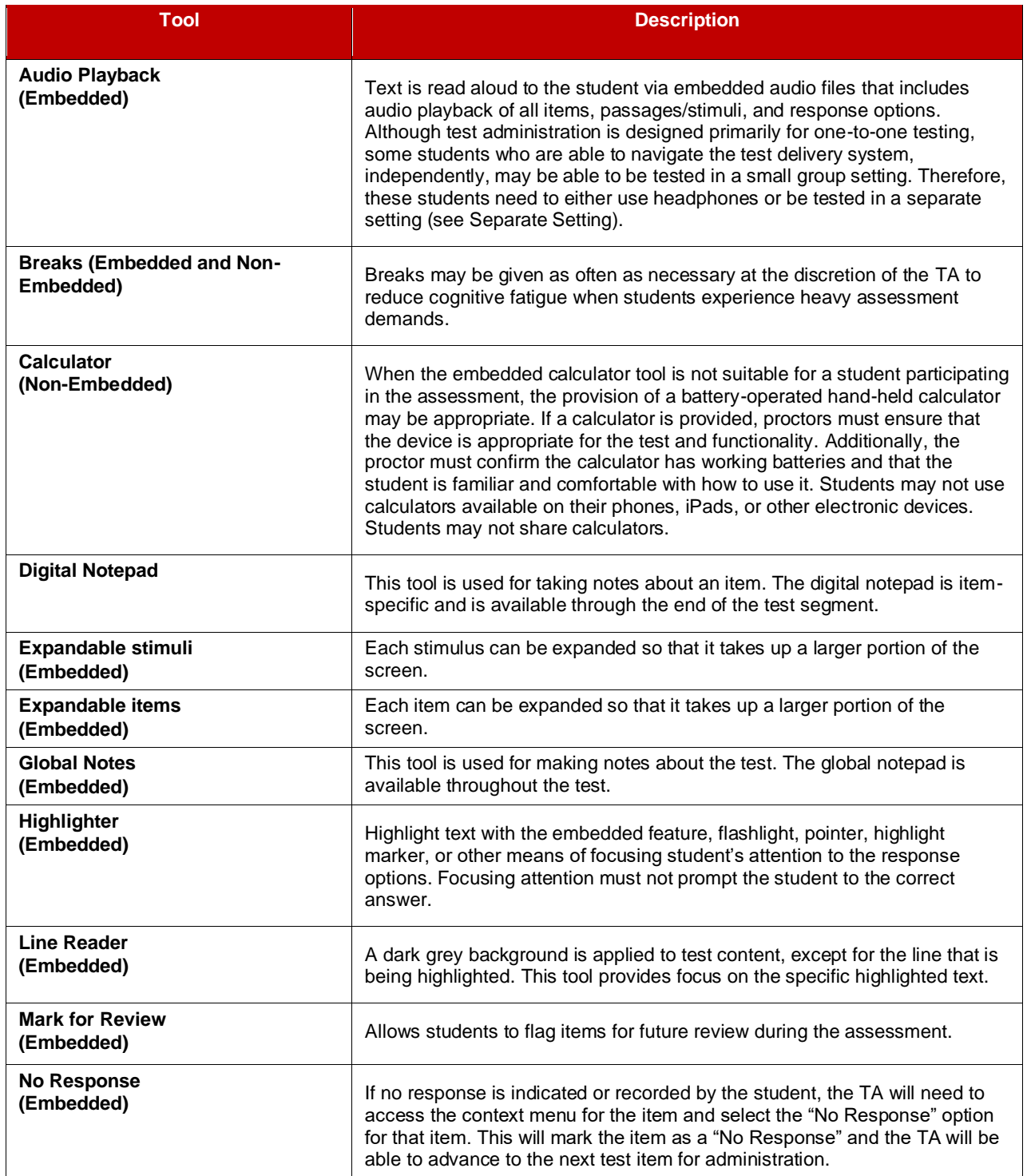

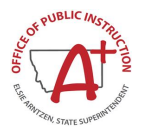

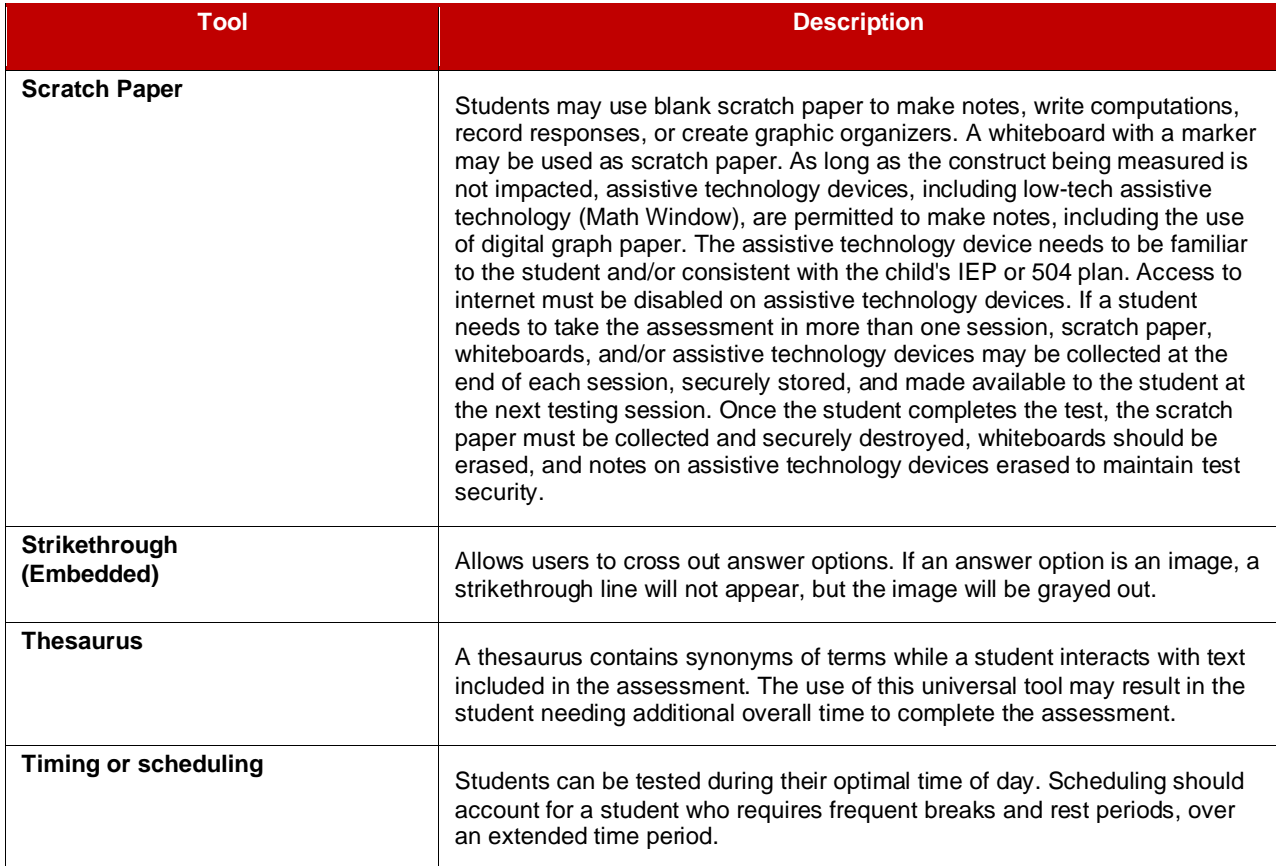

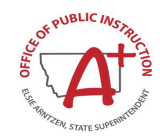

#### <span id="page-47-0"></span>**Table 13: Designated Supports**

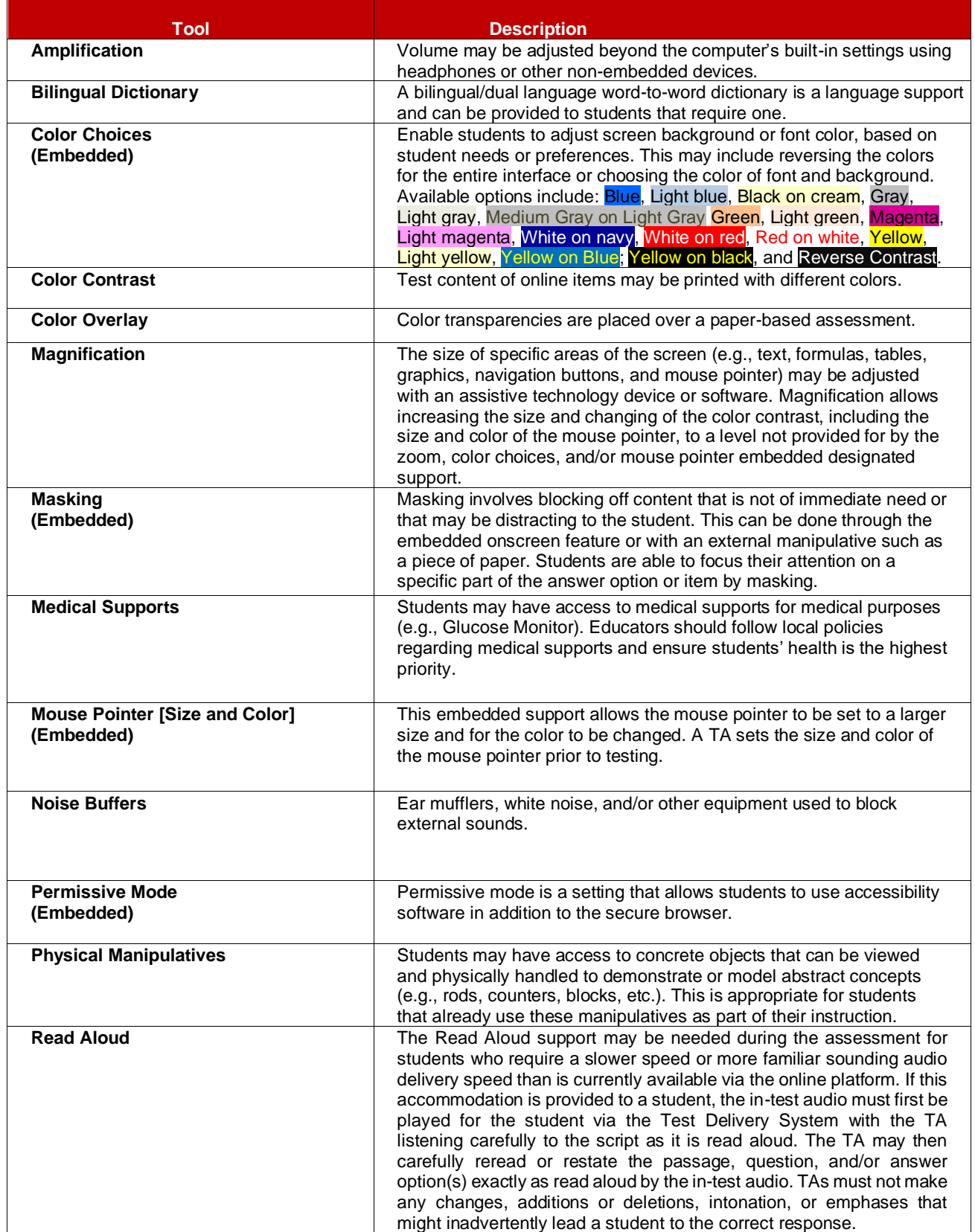

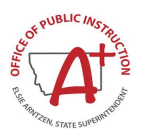

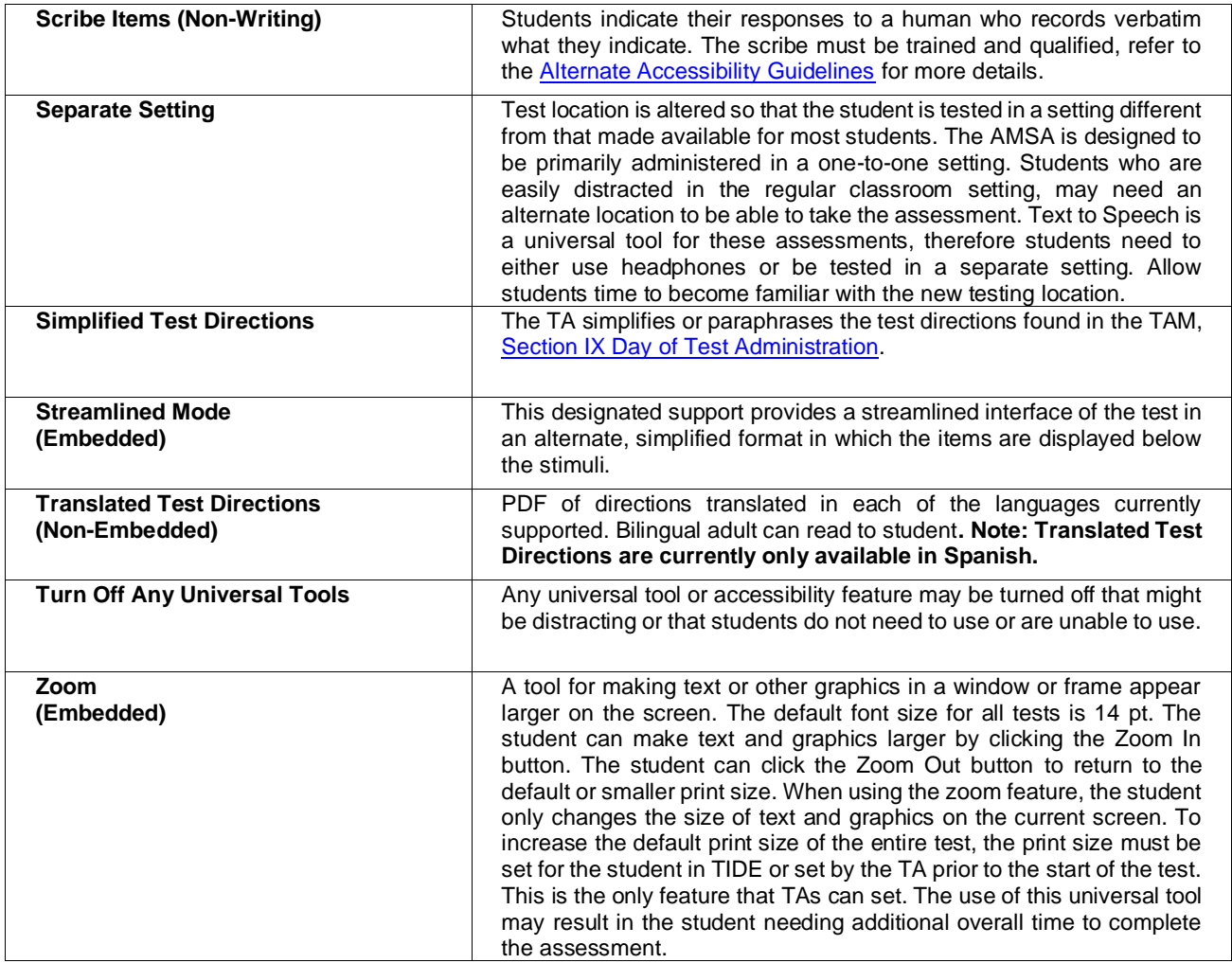

#### <span id="page-48-0"></span>**Table 14: Non-Embedded Accommodations supported by IEP or 504 Plan**

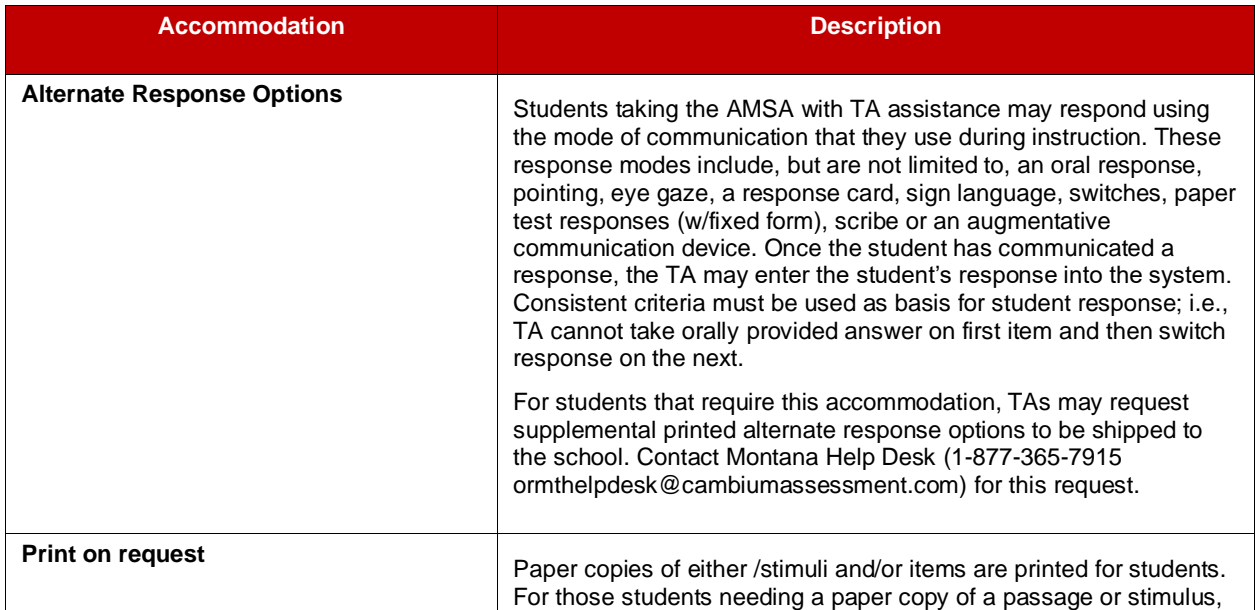

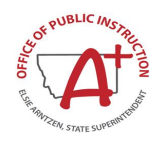

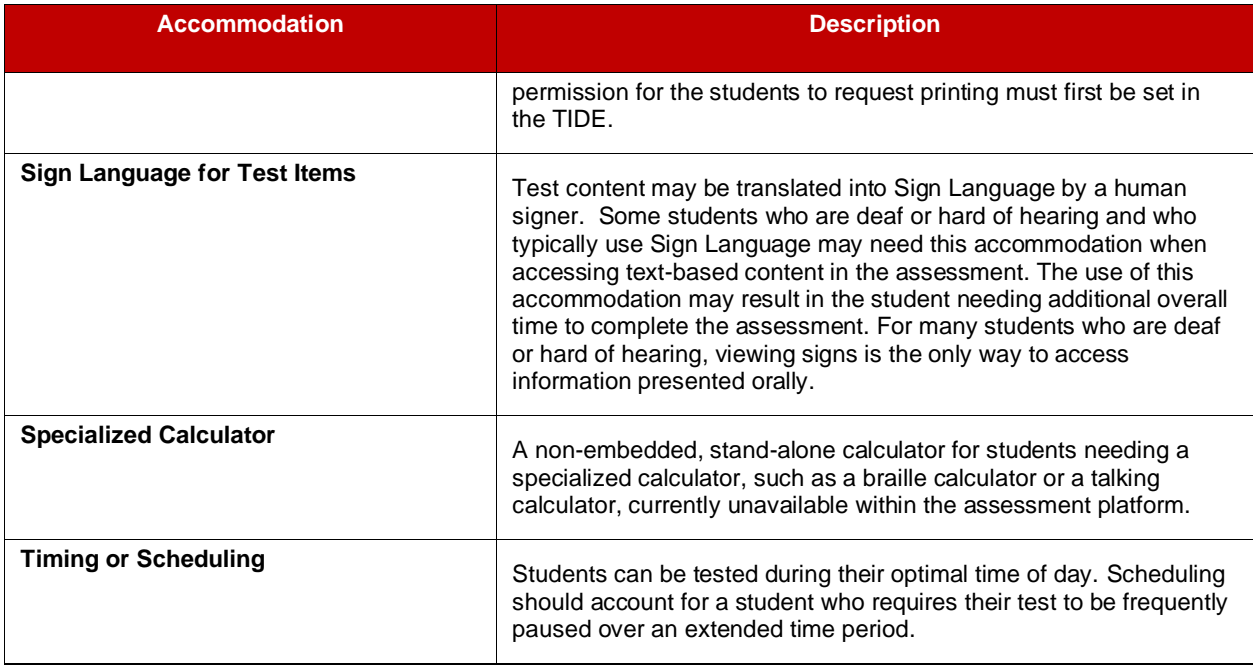

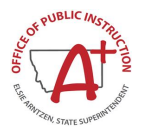

# <span id="page-50-0"></span>**Appendix E. Examples of Test Security Violations**

#### <span id="page-50-1"></span>**Table 15: Test Security Violations**

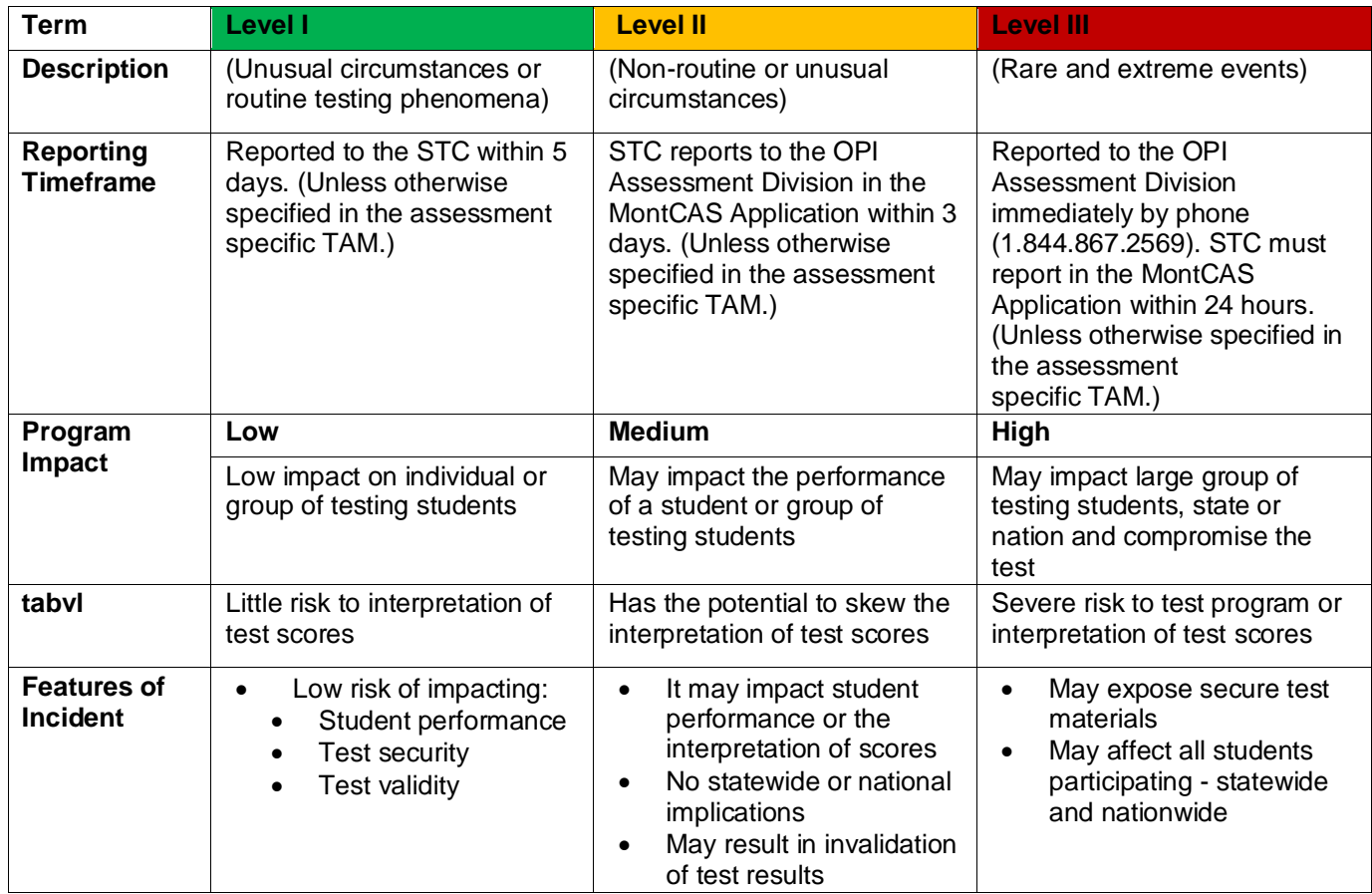

The OPI's definition of each Level:

- Level I This includes many different activities, not necessarily cheating, but anything unusual that happened during testing. The event is considered routine, but the standards of test administration were not observed. It has a low impact on the individual or group of students who are testing and has a low risk of potentially affecting student performance on the test, test security, or test validity.
	- **Examples**: Student(s) leave the test room without authorization or student(s) making distracting gestures/sounds or talking during the test session that creates a disruption in the test session for other students.
- Level II This includes many different activities; however, it is more serious than a Level I and the standards of test administration were not observed. The difference between Level I and Level II is usually defined in perception of the degree, intent, and/or effect of the misconduct. It may impact the performance of a student or group of students who are testing and may potentially affect student performance on the test or interpretation of those scores. (Typically, does not have statewide or nationwide implications).
	- **Examples**: Administrator left instructional related materials on the walls or desks in testing environment or administrator allowed inappropriate designated supports and/or accommodations during test window.

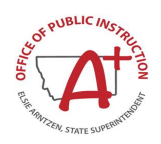

- Level III This is a narrow set of activities; it is the most serious Level as it describes the act of breaking or failing to observe the standards of test administration. The difference between Level II and Level III is defined in perception of the intent and/or effect of the misconduct. It may compromise the integrity of an assessment, typically by exposing secure test materials. The implications of Level III can affect all students participating in the assessment statewide and nationwide.
	- **Examples**: Administrator or coordinator modified a student's response or records, or an adult or student posted item(s) or test materials on social media, website, or any other form of media.

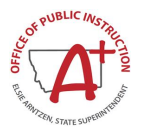

# <span id="page-52-0"></span>**Appendix F. System Test Coordinator (STC) Checklist**

The System Test Coordinator (STC) activity checklist list below provides recommended steps to help test coordinators prepare for an online test administration.

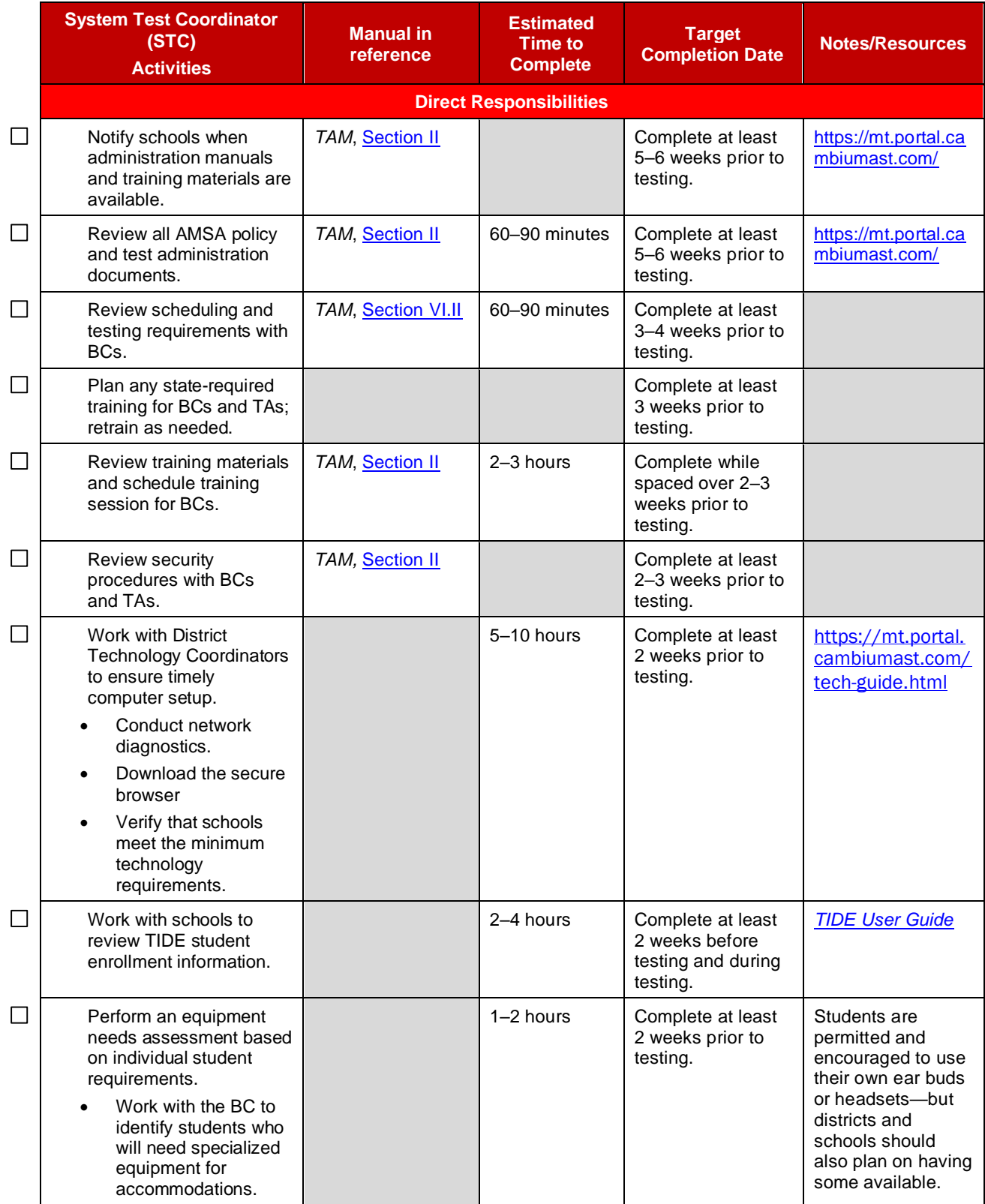

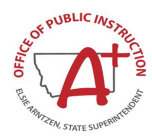

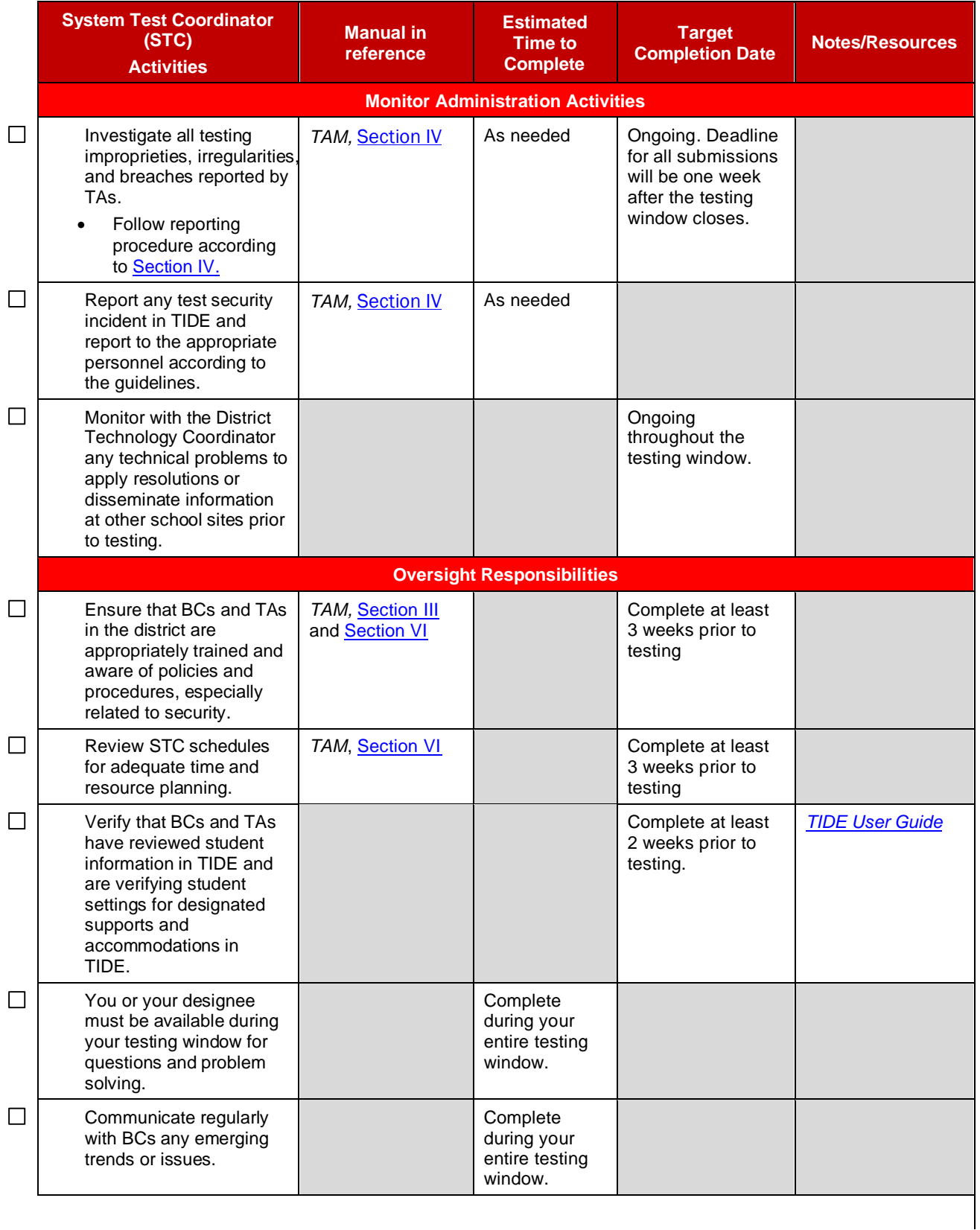

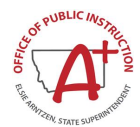

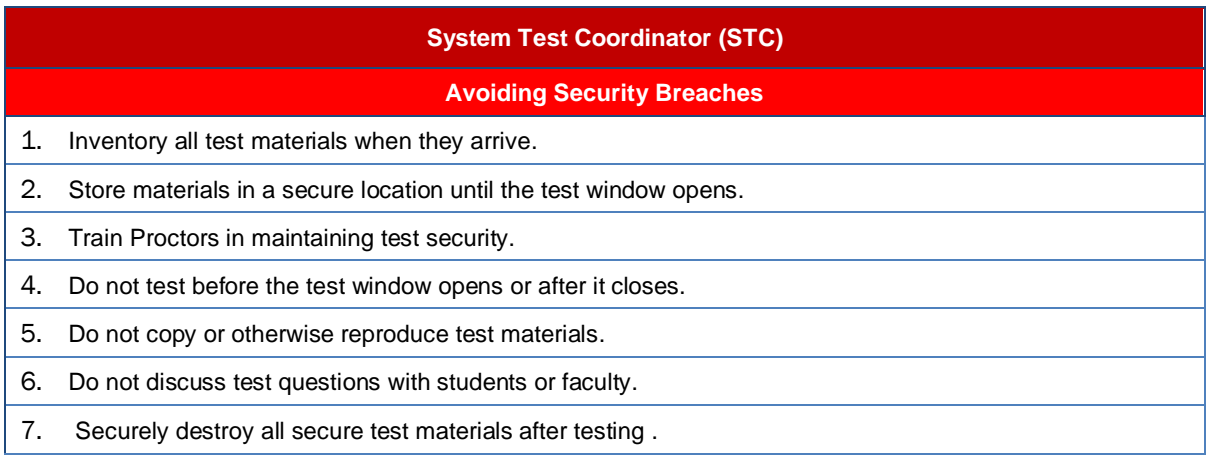

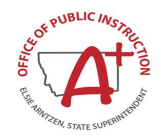

# <span id="page-55-0"></span>**Appendix G. Building Coordinator (BC) Checklist**

The Building Coordinator (BC) activity checklist list below provides recommended steps for a coordinator to help prepare for an online test administration.

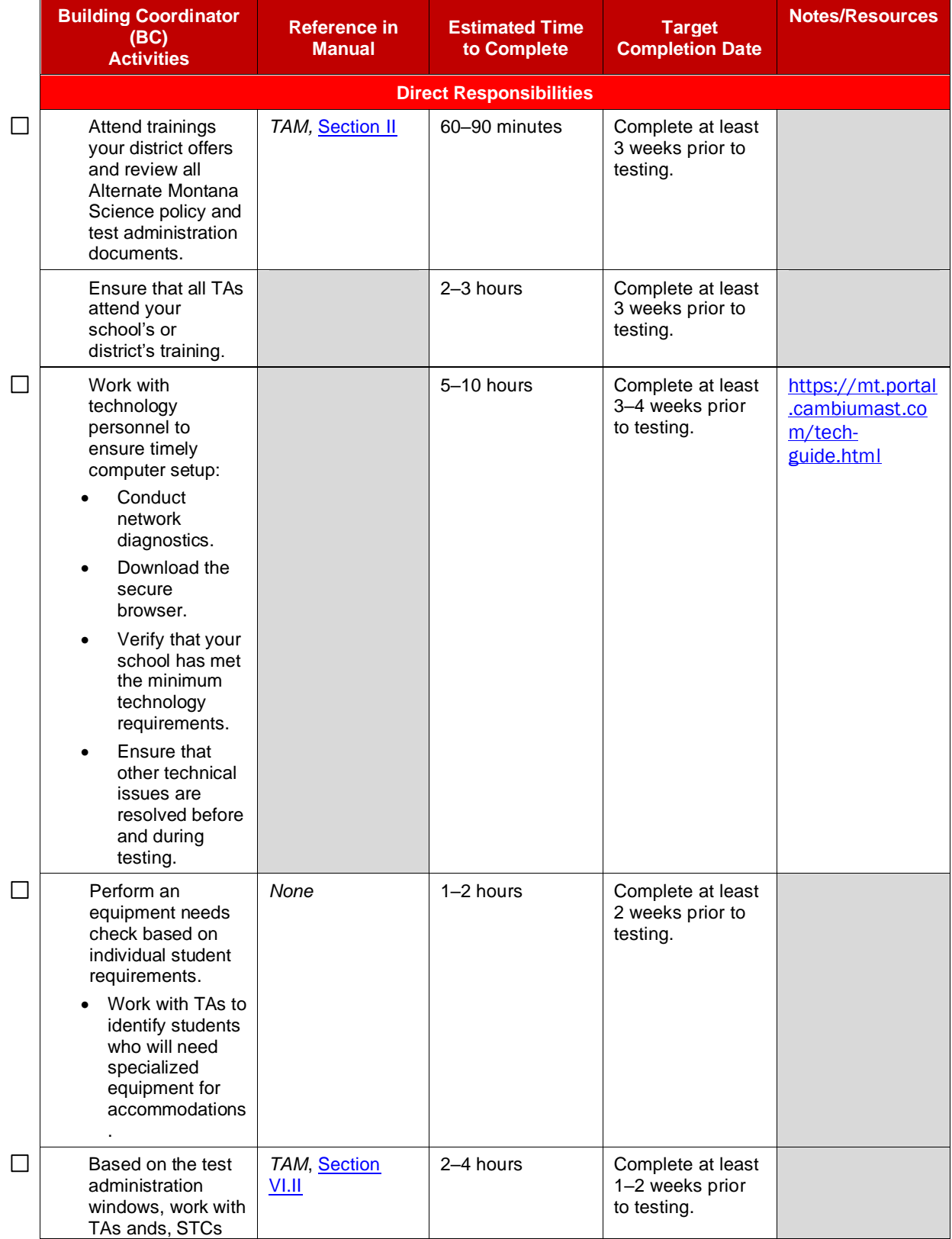

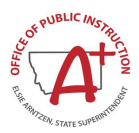

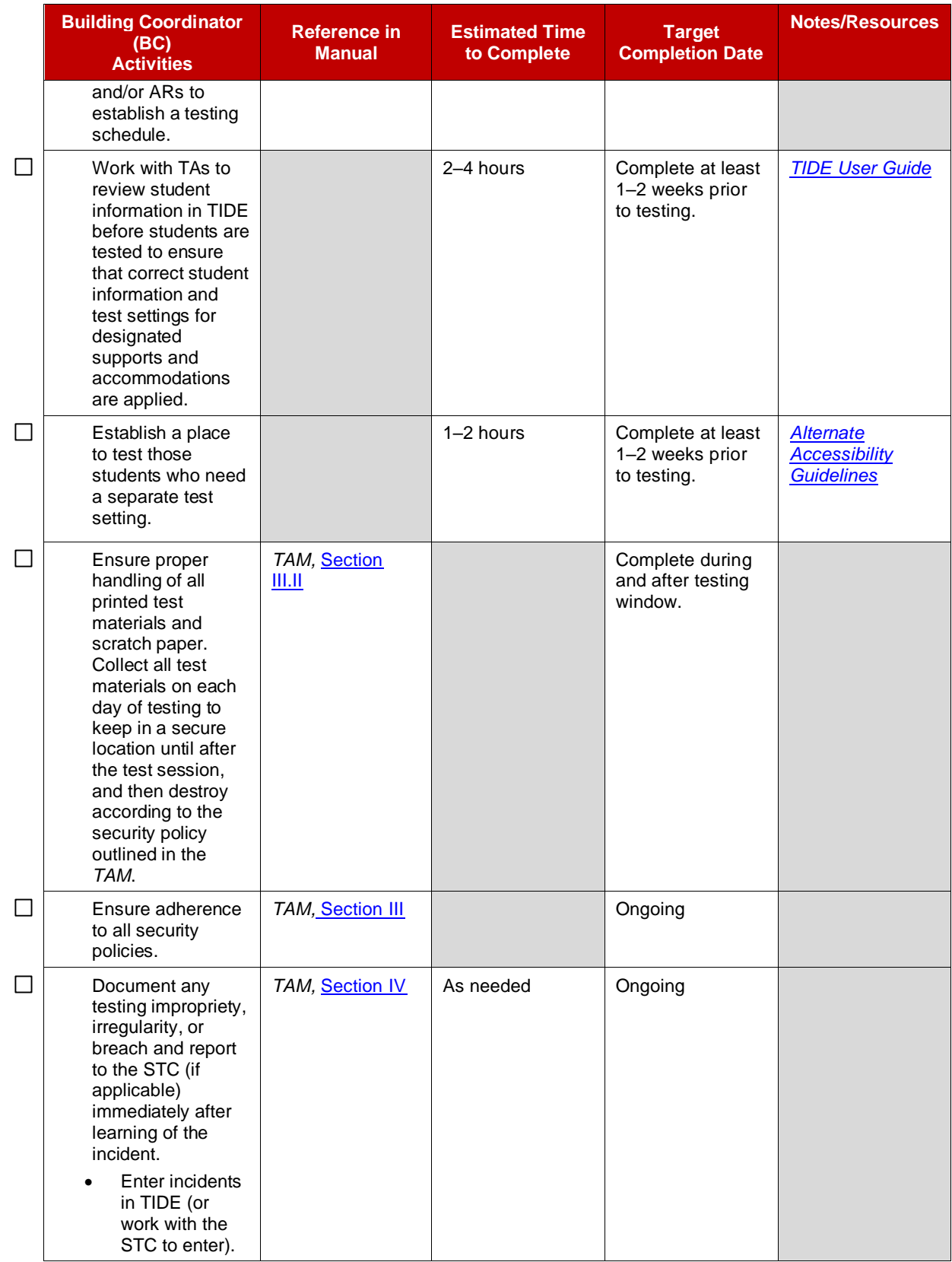

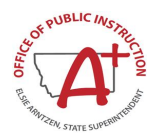

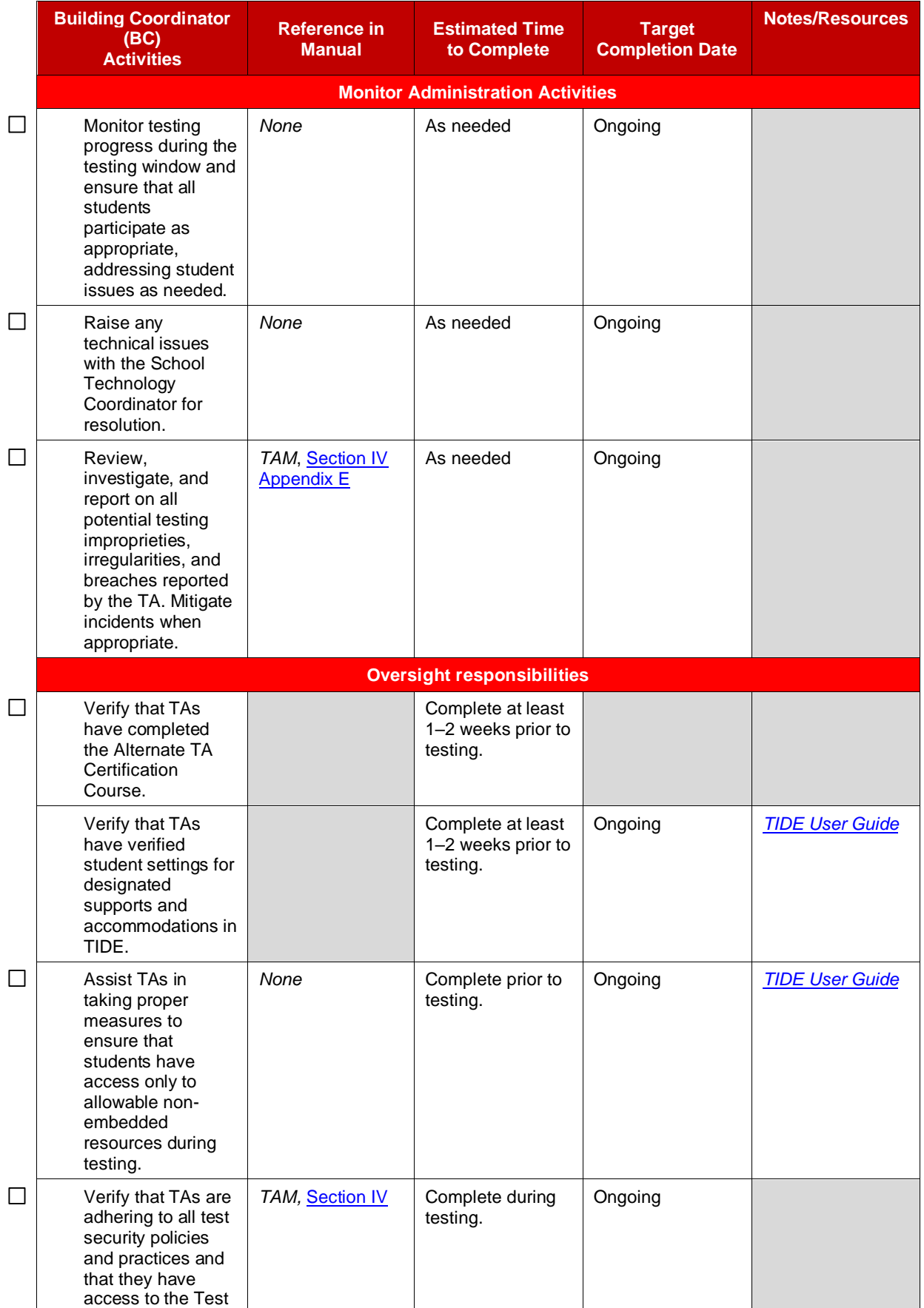

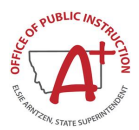

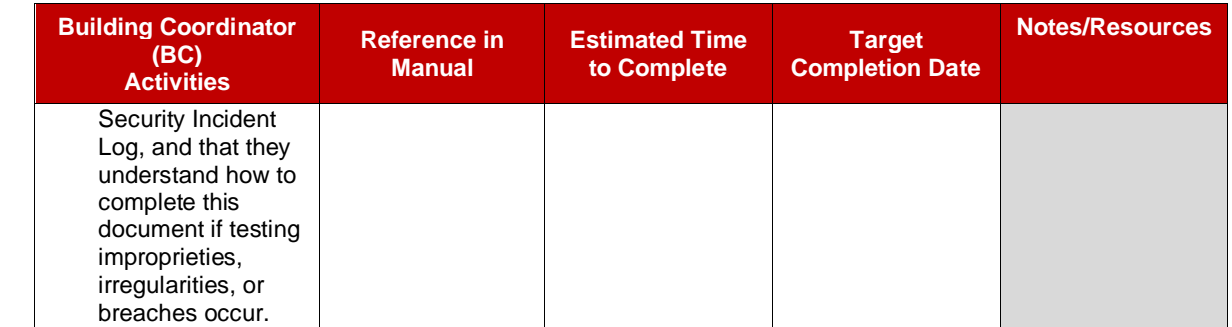

#### **Building Coordinator (BC)**

#### **Avoiding Security Breaches**

- 1. Store materials in a secure location when not in use.
- 2. Do not allow students to have access to technology which may be used to record, print, or otherwise expose test questions or stimuli to other students or outside sources at any time while test materials are present.
- 3. Do not give students access to secure test questions prior to testing or discuss test questions at any time.
- 4. Do not leave students unattended with testing materials or to take them unaccompanied to another location.
- 5. Store all test materials together to avoid misplacing or losing any. Immediately return them to their storage place after each session.
- 6. Do not copy or otherwise reproduce test materials.

#### **Building Coordinator (BC) / Test Administrator (TA)**

#### **Standardized Testing Environment**

- 1. Instruct students to store all electronic communication devices, such as cell phones and headphones, before the test session begins. Inform students that they are not permitted to access any such devices until the end of the test session even if they finish before other students.
- 2. Do not allow students to have access to dictionaries, thesauri, or reference sources.
- 3. Do not allow students to use calculators unless specified.
- 4. Cover or remove bulletin boards, posters, or other instructional displace that could aid students during testing. This includes instructional items that are not available to all students taking the test such as graphic organizers or multiplication tables.
- 5. Minimize distractions during testing, including intercom announcements.
- 6. Place "Do Not Disturb" signs on doors where testing is occurring.
- 7. Make sure testing environment is comfortable and has appropriate lighting.
- 8. Utilize testing proctors at a recommended ratio of one proctor to not more than 30 students.

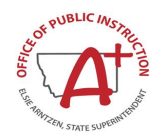

# <span id="page-59-0"></span>**Appendix H. Test Administrator (TA) Checklist**

The Test Administrator (TA) activity checklist list below provides recommended steps to help prepare a TA for an online test administration.

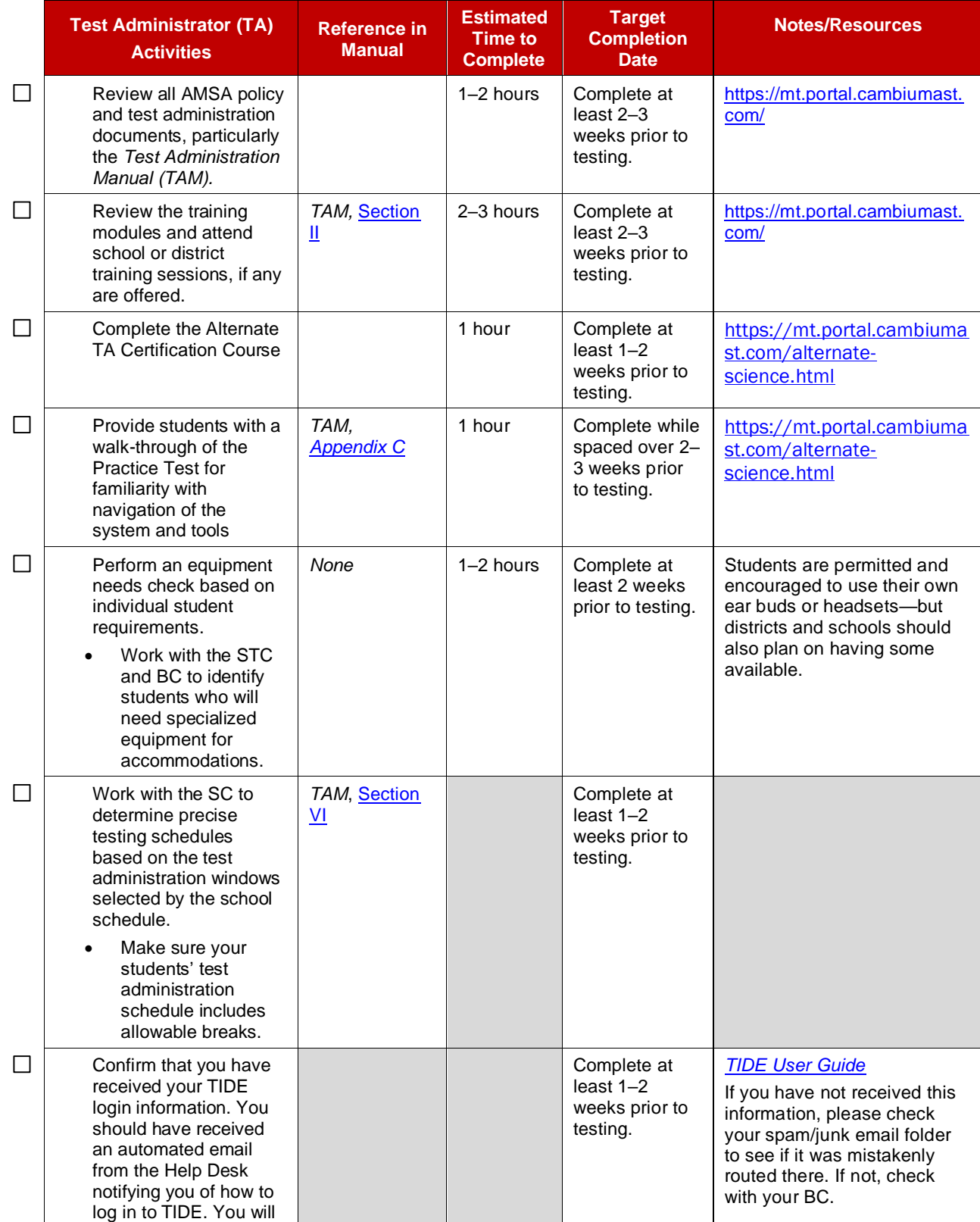

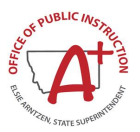

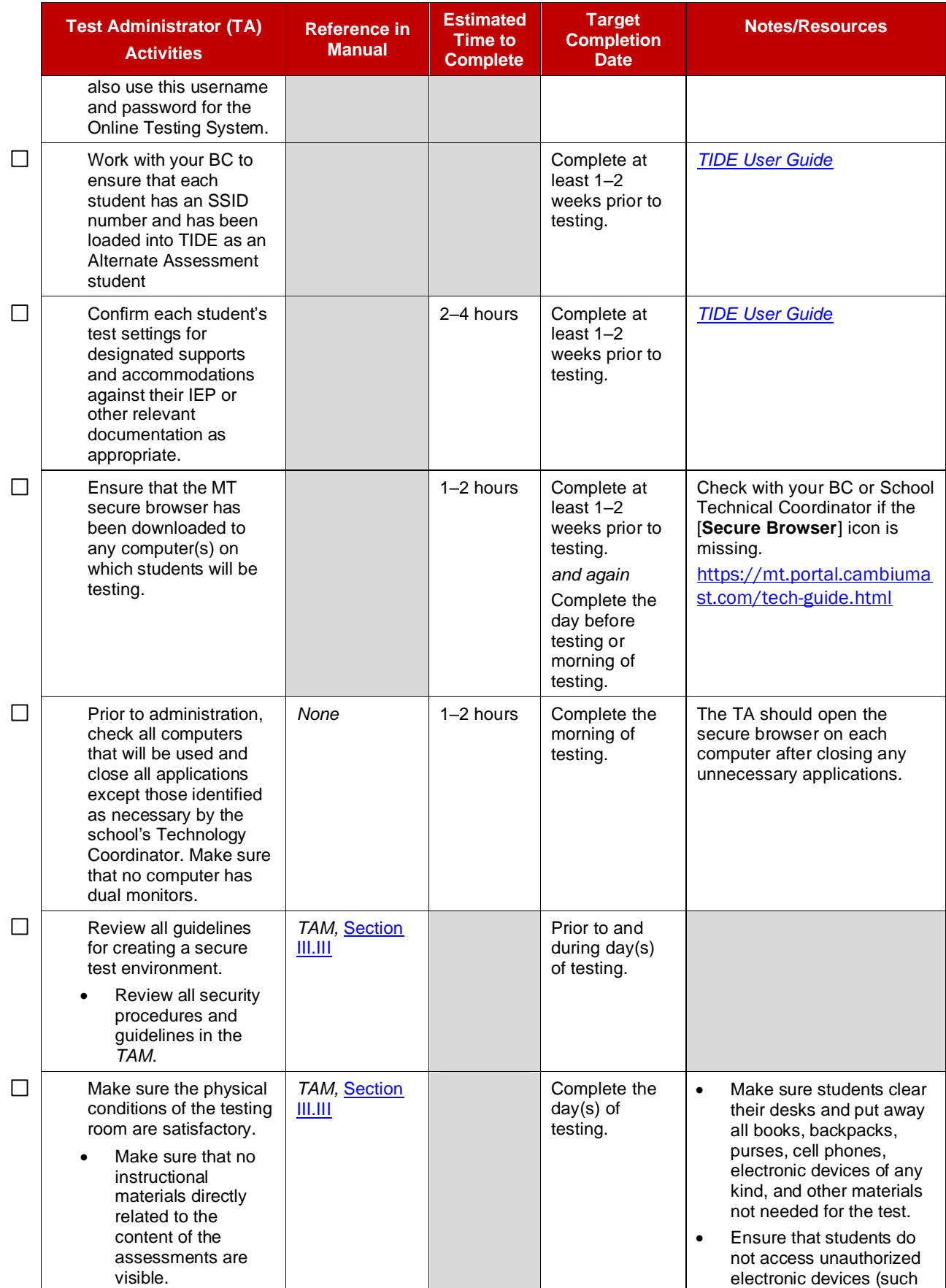

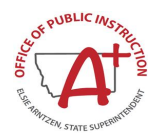

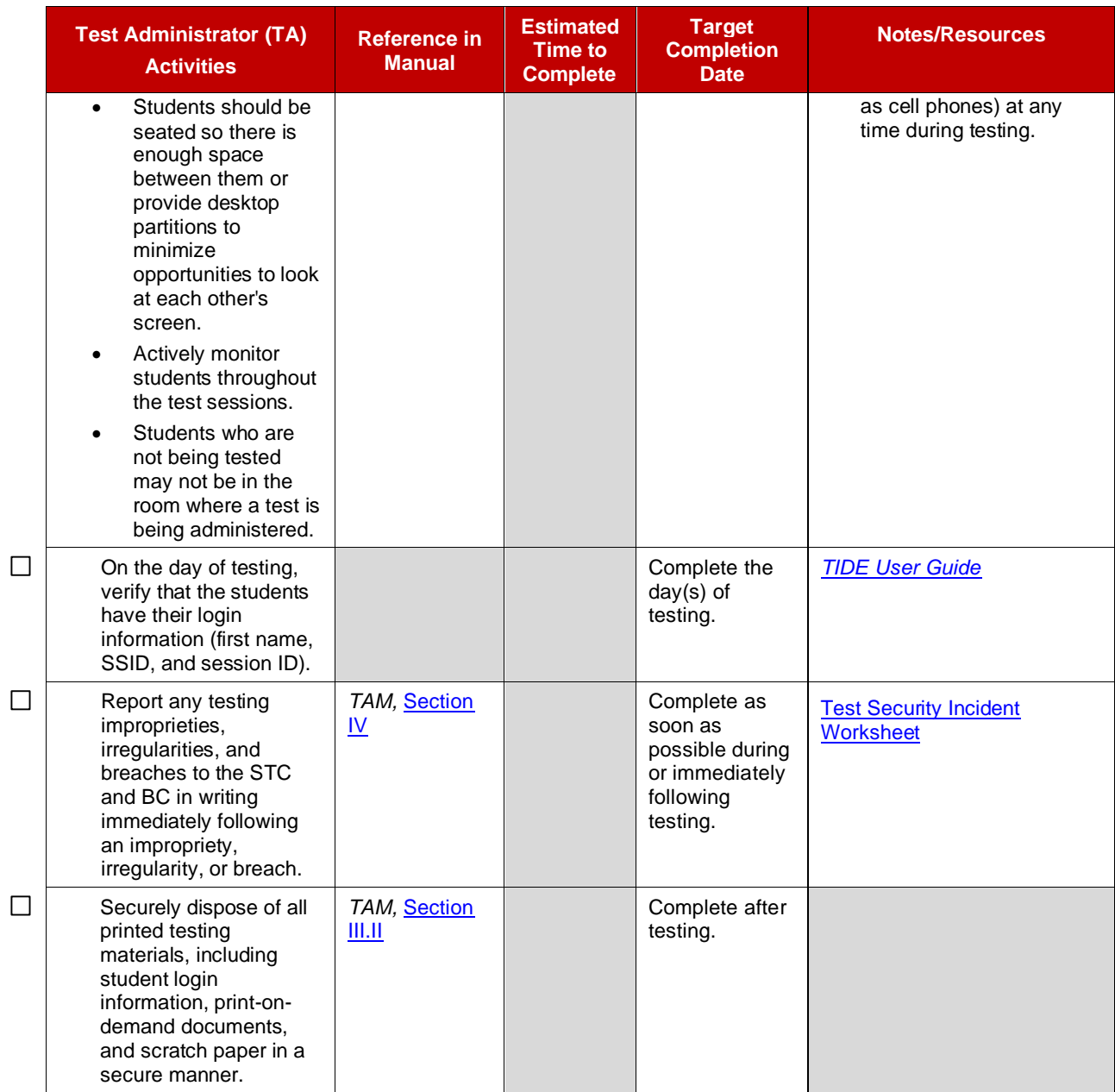

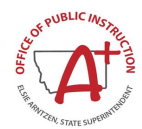

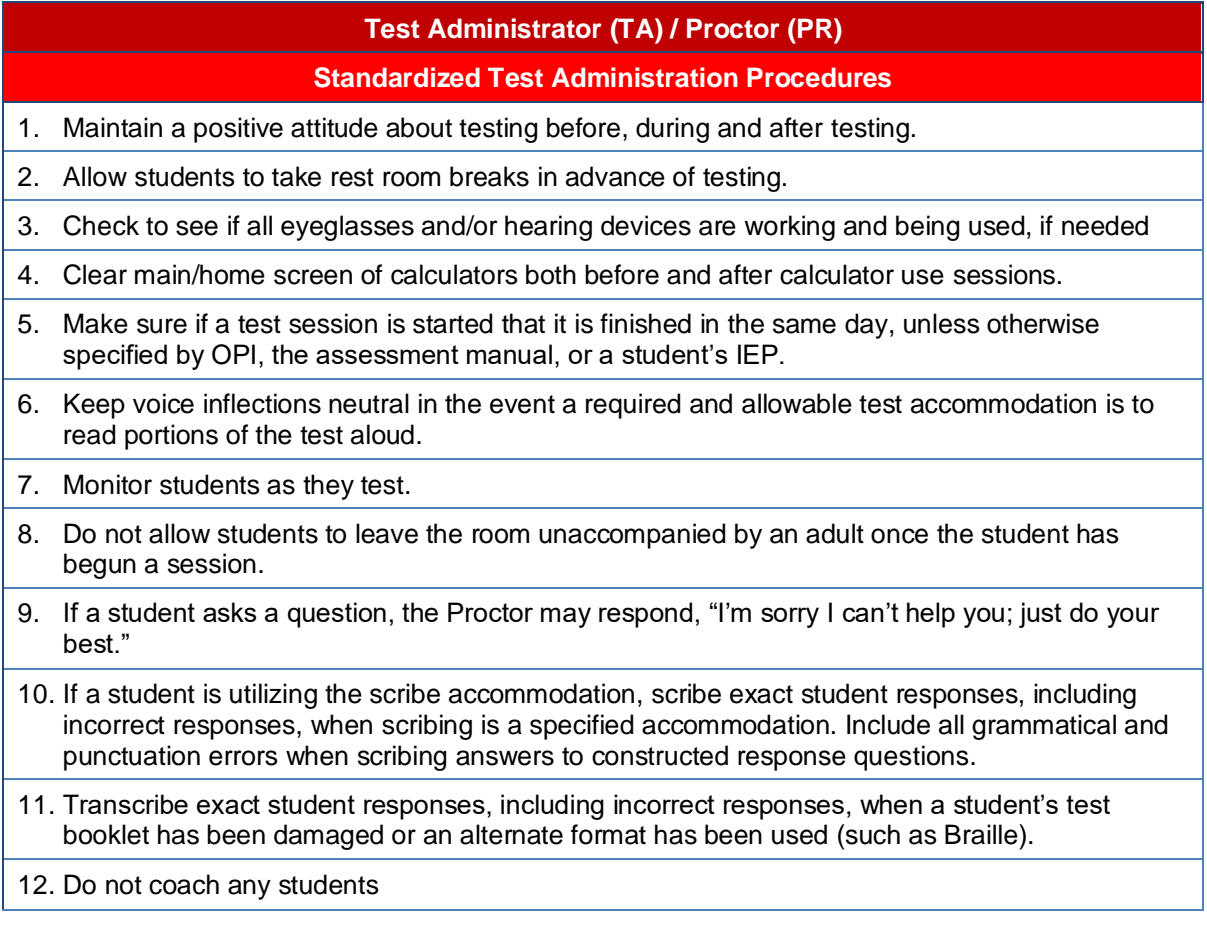

### **Student Assessment Office Contact Information**

The contact information for Assessment Division of the Montana Office of Public Instruction.

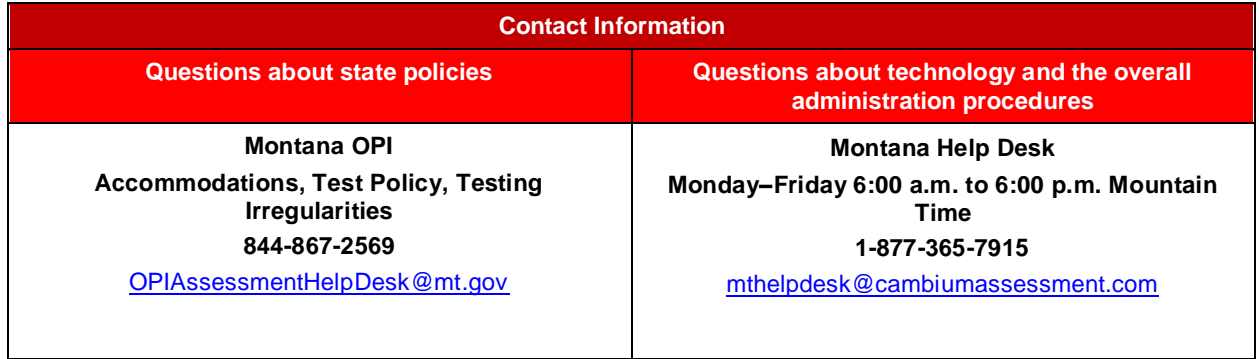

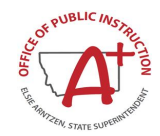

# <span id="page-63-0"></span>**Appendix I. Change Log**

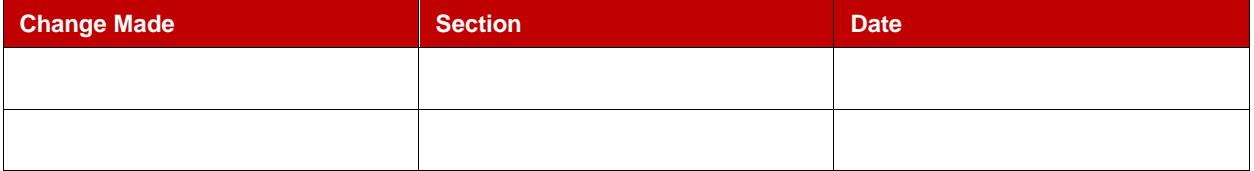